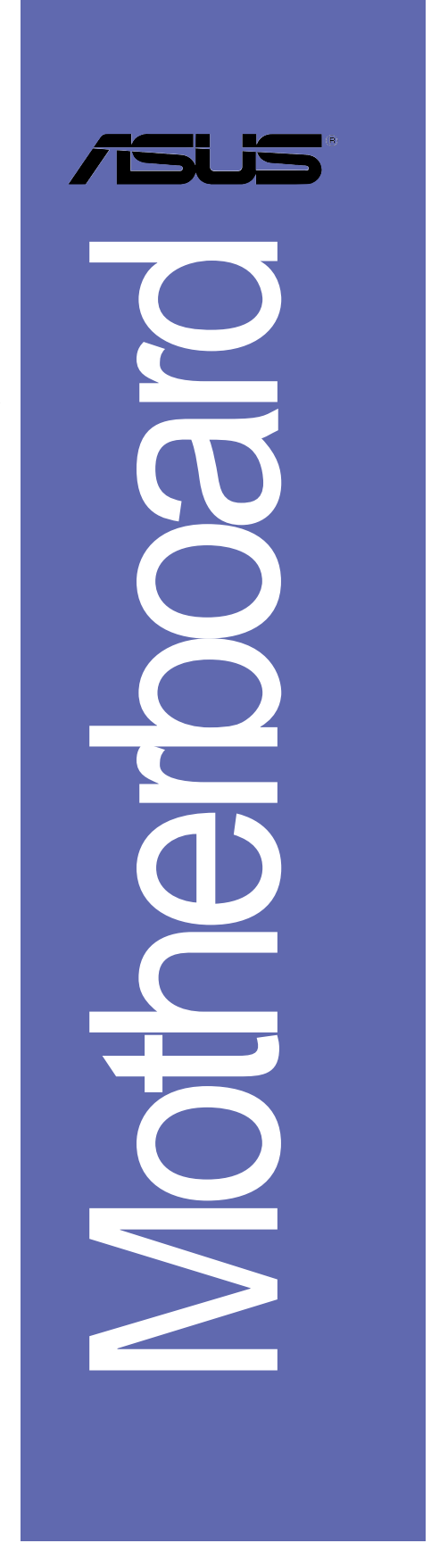

# *P4P800-X*

# 使用手冊

T1718 1.00 版 2004 年 8 月發行

#### 版權所有·不得翻印 © 2004 華碩電腦

本產品的所有部分,包括配件與軟體等,其所有權都歸華碩電腦公司 (以下簡稱華碩)所有,未經華碩公司許可,不得任意地仿製、拷貝、謄 抄或轉譯。本使用手冊沒有任何型式的擔保、立場表達或其它暗示。若有 任何因本使用手冊或其所提到之產品的所有資訊,所引起直接或間接的資 料流失、利益損失或事業終止,華碩及其所屬員工恕不為其擔負任何責 任。除此之外,本使用手冊所提到的產品規格及資訊僅供參考,内容亦會 隨時更新,恕不另行通知。本使用手冊的所有部分,包括硬體及軟體,若 有任何錯誤,華碩沒有義務為其擔負任何責任。

使用手冊中所談論到的產品名稱僅做識別之用,而這些名稱可能是屬於 其他公司的註冊商標或是版權,

本產品的名稱與版本都會印在主機板 / 顯示卡上, 版本數字的編碼方式 是用三個數字組成,並有一個小數點做間隔,如 1.22、1.24 等...數字愈 大表示版本愈新,而愈左邊位數的數字更動表示更動幅度也愈大。主機 板/顯示卡、BIOS 或驅動程式改變,使用手冊都會隨之更新。更新的詳細 說明請您到華碩的全球資訊網瀏覽或是直接與華碩公司聯絡。

# 目錄内容

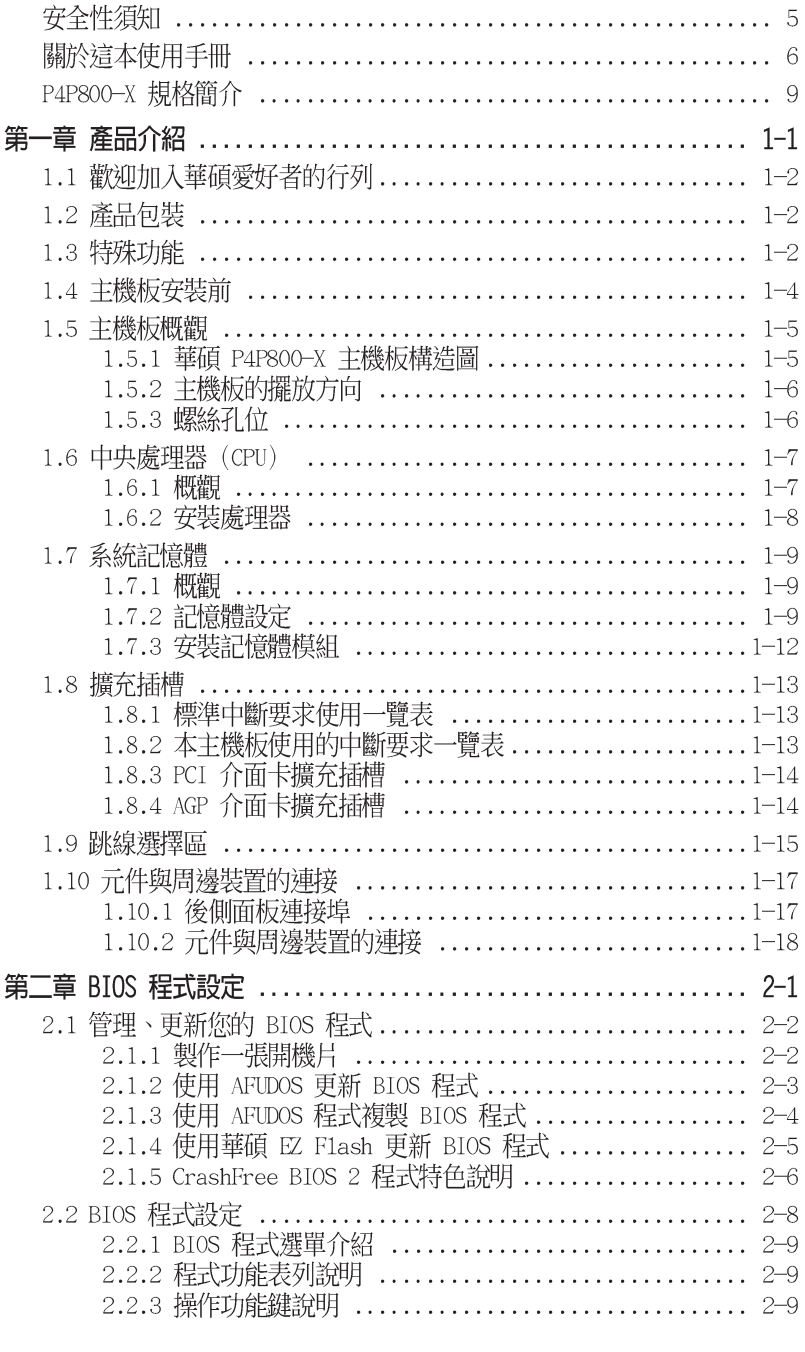

華碩 P4P800-X 主機板使用手冊

**3**

# 目錄内容

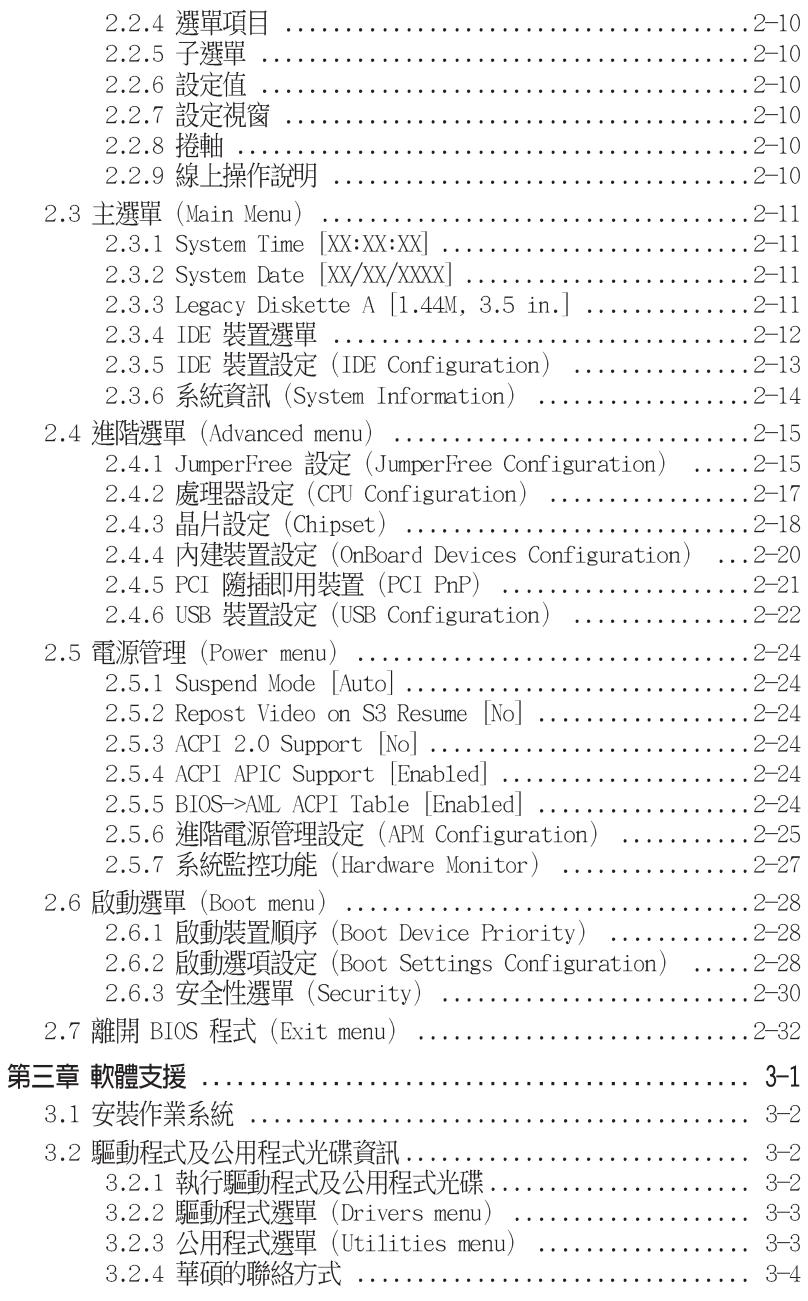

### 安全性須知

### 電氣方面的安全性

- 為避免可能的電擊造成嚴重損害,在搬動電腦主機之前,請先將電腦電 源線暫時從電源插座中拔掉。
- 當您要加入硬體裝置到系統中或者要移除系統中的硬體裝置時,請務必 先連接該裝置的訊號線,然後再連接電源線。可能的話,在安裝硬體裝 置之前先拔掉電腦的電源供應器電源線。
- 當您要從主機板連接或拔除任何的訊號線之前,請確定所有的電源線已 事先拔掉。
- 在使用介面卡或擴充卡之前,我們建議您可以先尋求專業人士的協助。 這些裝置有可能會干擾接地的迴路。
- 請確定電源供應器的電壓設定已調整到本地區所使用的電壓標準値。若 您不確定您所屬區域的供應電壓値為何,那麼請就近詢問當地的電力公 司人員。
- 如果電源供應器已損壞,請不要嘗試自行修復。請將之交給專業技術服 務人員或經銷商來處理。

### 操作方面的安全性

- 在您安裝主機板以及加入硬體裝置之前,請務必詳加閱讀本手冊所提 供的相關資訊。
- 在使用產品之前,請確定所有的排線、電源線都已正確地連接好。若您 發現有任何重大的瑕疵,請儘速聯絡您的經銷商。
- 為避免發生電氣短路情形,請務必將所有沒用到的螺絲、迴紋針及其他 零件收好,不要遺留在主機板上或電腦主機中。
- 灰塵、濕氣以及劇烈的溫度變化都會影響主機板的使用壽命,因此請盡 量避免放置在這些地方。
- 請勿將電腦主機放置在容易搖晃的地方。
- 若在本產品的使用上有任何的技術性問題,請和經過檢定或有經驗的技 術人員聯絡。

# 關於這本使用手冊

產品使用手冊包含了所有當您在安裝華碩 P4P800-X 主機板時所需用到的 資訊。

### 使用手冊的編排方式

使用手冊是由下面幾個章節所組成:

第一章:產品介紹  $\bullet$ 

> 您可以在本章節中發現諸多華碩所賦予 P4P800-X 主機板的優異特 色。利用簡潔易懂的說明讓您能很快地掌握 P4P800-X 的各項特性,當 然,在本章節中我們也會提及所有能夠應用在 P4P800-X 的新產品技 術。

第二章:硬體裝置資訊  $\bullet$ 

> 本章節描述了所有您在安裝系統元件時所必須完成的硬體安裝程序。 詳細内容有:頻率開關設定、跳線選擇區設定以及主機板的各種裝置接 頭。

· 第三章: 軟體支援

您可以在本章節中找到所有包含在華碩驅動程式及公用程式光碟中的軟 體相關資訊。

### 提示符號

**College** 

為了能夠確保您正確地完成主機板設定,請務必注意下面這些會在本手冊 中出現的標示符號所代表的特殊含意。

警告:提醒您在進行某一項工作時要注意您本身的安全。  $\overline{A}$ 

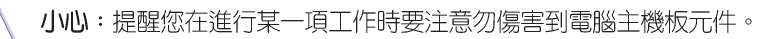

重要: 此符號表示您必須要遵照手冊所描述之方式完成一項或多項軟 硬體的安裝或設定。

Ø 注意:提供有助於完成某項工作的訣竅和其他額外的資訊。

### 跳線帽及圖示說明

主機板上有一些小小的塑膠套,裡面有金屬導線,可以套住選擇區的任 二隻針腳(Pin)使其相連而成一通路(短路),本手冊稱之為跳線帽。

有關主機板的跳線帽使用設定,茲利用以下圖示說明。以下圖為例,欲 設定為「Jumper Mode」,需在選擇區的第一及第二隻針腳部份蓋上跳線 帽,本手冊圖示即以塗上底色代表蓋上跳線帽的位置,而空白的部份則代 表空接針。以文字表示為:[1-2]。

因此,欲設定為「JumperFreerm Mode」,以右圖表示即為在「第二及第 三隻針腳部份蓋上跳線帽」,以文字表示即為: [2-3]。

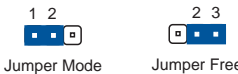

#### Jumper Free<br>(Default)

### 哪裡可以找到更多的產品資訊

您可以經由下面所提供的兩個管道來獲得您所使用的華碩產品資訊以及軟 硬體的升級資訊等。

1. 華碩網站

您可以到 http://tw.asus.com 華碩電腦全球資訊網站取得所有關於 華碩軟硬體產品的各項資訊。台灣地區以外的華碩網址請參考封面内百的 聯絡資訊。

2. 其他文件

在您的產品包裝盒中除了本手冊所列舉的標準配件之外,也有可能會夾 帶有其他的文件,譬如經銷商所附的產品保證單據等。

### 代理商查詢

華碩主機板在台灣透過聯強國際與精技電腦兩家代理商出貨,您請參考下 列範例圖示找出產品的 10 碼式序號標籤 (下圖僅供參考), 再至 http:// tw.asus.com/support/eService/querydist\_tw.aspx 查詢您產品的代理商,以 方便您有產品諮詢或送修需求時,可尋求代理商服務。(本項服務僅支援台 灣使用者)

聯強服務電話: (02) 2506-2558 精技服務電話: 0800-089558

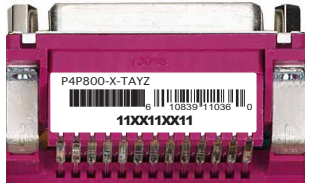

#### 請注意!

本產品享有三年產品保固期,倘若自行撕毀或更換原廠保固序號標籤, 即取消保固權益,且不予提供維修服務。

# P4P800-X 規格簡介

| 中央處理器   | 具有 478 腳位插槽的 Intel® Pentium® 4/Celeron 處理<br>器,最高時脈可達 3.6GHz+,支援 Intel® 高速執行緒<br>技術 (Hyper-Threading Technology),<br>支援最新一代 Pentium® 4 Prescott 中央處理器 |
|---------|----------------------------------------------------------------------------------------------------|
| 晶片組     | 北橋:Intel® 865PE<br>南橋:Intel® ICH5                                                                                                    |
| 前側匯流排   | 800/533/400MHz                                                                                                    |
| 記憶體     | 支援雙通道記憶體技術<br>四組 184 針腳的 DDR DIMM 記憶體模組插槽,使用符合<br>PC3200/2700/2100 規格之 unbuffered non-ECC DDR<br>SDRAM,最高支援至 4GB<br>支援華碩 Hyper-Path技術                 |
| 擴充槽     | 一組 AGP 8X 圖形顯示卡介面插槽(僅支援 0.8V 與 1.<br>5V 電壓)<br>四組 PCI 介面卡擴充插槽                                                                                         |
| 儲存媒體連接槽 | 二組 U1traDMA 100/66/33 插槽<br>二組 Serial ATA 連接埠                                                                                                    |
| 音效      | 擁有六聲道輸出的 ADI AD1888 SoundMAX 音效控制晶片<br>支援 S/PDIF 音效輸出介面                                                                                               |
| 網路功能    | Realtek RTL8100C 10/100Mbps 乙太網路控制晶片                                                                                                    |
| 特殊功能    | Power Loss Restart<br>華碩 MyLogo™ 個性化應用軟體<br>華碩 EZ Flash BIOS 程式<br>華碩 C.P.R. (CPU 參數自動回復) 程式<br>華碩 CrashFree BIOS 2 程式                                |
| AI 超頻功能 | 智慧型 CPU 頻率調整器<br>華碩 JumperFree 模式<br>無段超頻頻率調整(SFS)(可從 100MHz 調至 400MHz,<br>以 1MHz 為單位進行微調)<br>可調整 FSB/DDR 頻率,固定的 AGP/PCI 頻率<br>華碩 C.P.R (CPU 參數自動回復)  |
| 後側面板    | 一組並列埠<br>一組序列埠<br>一組 PS/2 鍵盤連接埠<br>一組 PS/2 滑鼠連接埠<br>四組 USB 2.0 連接埠<br>一組 RJ-45 網路連接埠<br>一組 S/PDIF 輸出連接埠<br>音源輸入接頭/音效輸出接頭/麥克風接頭                        |

下一頁繼續

華碩 P4P800-X 主機板使用手冊

 $9$ 

# P4P800-X 規格簡介

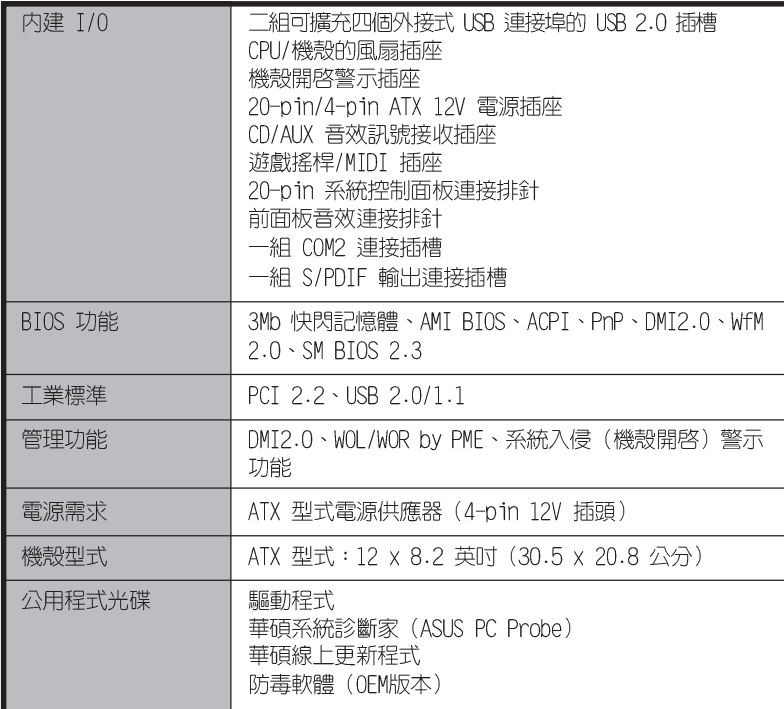

★表列規格若有變動,恕不另行通知

華碩 P4P800-X 主機板使用手冊 **1-1**

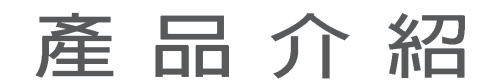

您可以在本章節中發現諸多華碩所賦予 P4P800-X 主機板的優異特色。本章節包 含有:主機板構造介紹、開關與跳線選擇 **區的說明,以及元件與周邊裝置連接的介** 紹。

第一章

### 1.1 歡迎加入華碩愛好者的行列

#### 再次感謝您購買此款華碩 P4P800-X 主機板!

華碩 P4P800-X 主機板所内建的英特爾 865PE 晶片組,支援 800MHz FSB 的規格,將再一次為高效能桌上型電腦平台提供一個全新性能標竿的解 決方案。本主機板内建的記憶體插槽,最多可支援到 4GB 容量並支援最新 一代的雙通道 DDR 400/333/266 的 DDR SDRAM (Double Data Rate SDRAM, 雙倍資料傳輸率動態存取記憶體)、透過 AGP 8X 介面運算處理的高解析度 圖形顯示,支援Serial ATA、USB 2.0 以及六聲道的音效功能,在在顯示了 華碩 P4P800-X 主機板是一款當您恣意遨遊在 Pentium® 4 超高速運算世界 時能夠持續處於效能、穩定領先地位的不二選擇!

#### 1.2 產品包裝

在您拿到華碩 P4P800-X 主機板包裝盒之後,請馬上檢查下面所列出的各 頂標準配件是否齊全:

- ✔ 華碩 P4P800-X 主機板
- √ 主機板驅動程式及公用程式光碟
- ✔ 二條 Serial ATA 排線
- ✔ 一條 UltraDMA/66/100 IDE 高密度連接排線
- √ 一條 3.5 英时軟碟機用的排線
- √ 主機板輸出/輸入連接埠金屬擋板
- / 備用的跳線帽
- √ 主機板使用手冊

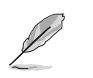

若以上列出的任何一項配件有損壞或是短缺的情形,請儘速與您 的經銷商聯絡。

### 1.3 特殊功能

### 新世代中央處理器 第九九

本主機板配置一組擁有 478 腳位的中央處理器省力型插座 (ZIF) 。支援 英特爾 Socket-478 Pentium® 4處理器,包含 800/533/400MHz 的系統匯流 排,與超執行緒技術 (Intel® Hyper Threading Technology) 。此外,可 以提供核心時脈高達 3.6+ GHz,並支援 Intel® 最新一代的 Prescott 中央 處理器。請參考 1-7 頁的說明。

## 支援雙通道 (Dual Channel) DDR 記憶體 <mark>初初四初初</mark>

採用最新一代的記憶體標準 DDR400/333/266 規格的 DDR SDRAM (Double Data Rate SDRAM, 雙倍資料傳輸率動態存取記憶體), 具有較以往 SDRAM 記憶體更高的傳輸效能,最多可增加到 4GB 容量。400MHz 時脈的 DDR SDRAM 能提供最新的 3D 繪圖顯示卡、多媒體影音和網路應用程式對於資料頻寬的 需求。

### 序列式 ATA 解決方案 KTA

主機板上支援二組相容於序列式 ATA (簡稱為 SATA) 規格的介面,一個 可以取代並列式 ATA 的革命性儲存介面。序列式 ATA 規格可以允許連接更 薄、更具彈性、針腳更少的排線,降低對電壓的需求、提高資料傳輸率至每 秒 150MB,並目在軟體相容性上仍然可以與並列式 ATA 相容。請參考 1-21 百的說明。

# 華碩 Hyper-Path 技術 图

由華碩獨家研發的 Hyper-Path 技術可以將 Intel® 865PE 晶片的運算效 能發揮至淋漓盡致。

### CrashFree BIOS 2 程式 Gradual Sea

華碩最新自行研發的 CrashFree BIOS 2 工具程式,可以讓您輕鬆的回復 BIOS 程式中的資料。當 BIOS 程式和資料被病毒入侵或毀損,您可以輕鬆 的從驅動程式及公用程式光碟或備份磁片中,將原始的 BIOS 資料回存至系 統中。這項保護裝置可以降低您因 BIOS 程式毀損而購買 ROM 晶片置換的 需要。

### 支援最新的 AGP 8X 規格 AGFOX

本主機板支援最新的 AGP 8X 介面運算處理, AGP 8X (AGP 3.0) 是最新 一代的 VGA 顯示介面,可以提供更強大的圖形顯示及處理的效能,傳輸速 率可高達每秒 2.12GB。

### 支援 USB 2.0 規格 **USB 2.0**

本主機板支援最新的通用序列匯流排 USB 2.0 規格,傳輸速率從 USB 1. 1 規格的 12 Mbps 一舉提升到 USB 2.0 規格的 480 Mbps。USB 2.0 規格同 時也可向下相容 USB 1.1 規格。請參考 1-15 頁的說明。

#### 内建 10/100Mps 區域網路功能 @@@@@

本主機板所内建的網路控制晶片整合了單晶片快速網路控制器。請參考 3-3頁的說明。

#### 六聲道立體音效解決方案

P4P800-X 主機板内建 ADI AD1888 AC' 97 音效編解碼晶片,本音效編解 碼晶片為六聲道解碼,支援 5.1 聲道環繞音效輸出,使用 Sony /Philips 數位輸出插頭 (S/PDIF) 。請參考 3-3 頁的說明。

#### AI 超頻功能 【 4800000000000

華碩研發團隊提供了簡易的超頻介面,只需在 BIOS 程式中選擇 CPU 外 頻超頻幅度(需處理器與記憶體配合)即可,所有設定一次完成(上限為 30%), 並可自動偵測與自動最佳化每一個相關參數, 同時BIOS 程式亦提供 了最富彈性的超頻功能。請參考 2-15 頁的說明。

## 1.4 主機板安裝前

主機板以及擴充卡都是由許多精密複雜的積體電路元件、整合性晶片等所 構成。而這些電子性零件很容易因靜電的影響而導致損壞,因此,在您動手 更改主機板上的任何設定之前,請務必先作好以下所列出的各項預防措施:

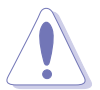

- 1. 在處理主機板上的內部功能設定時,您可以先拔掉電腦的電源 線。
- 2. 為避免產生靜電,在拿取任何電腦元件時除了可以使用防靜電 手環之外,您也可以觸摸一個有接地線的物品或者金屬物品像 電源供應器外殼等。
- 3. 拿取積體電路元件時請盡量不要觸碰到元件上的晶片。
- 4. 在您移除任何一個積體電路元件後,請將該元件放置在絕緣墊 上以隔離靜電,或者直接放回該元件的絕緣包裝袋中保存。
- 5. 在您安裝或移除任何元件之前,請確認 ATX 電源供應器的電 源開關是切換到關閉(OFF)的位置,而最安全的做法是先暫 時拔出電源供應器的電源線,等到安裝/移除工作完成後再將 之接回。如此可避免因仍有電力殘留在系統中而嚴重損及主機 板、周邊設備、元件等。

### 電力警示燈

當主機板上内建的電力指示燈 (SB PwR1) 亮著時,表示目前系統是處於正 常運作、省電模式或者軟關機的狀態中,並非完全斷電。這個警示燈可用來 提醒您在置入或移除任何的硬體裝置之前,都必須先移除電源,等待警示燈 熄滅才可進行。請參考下圖所示。

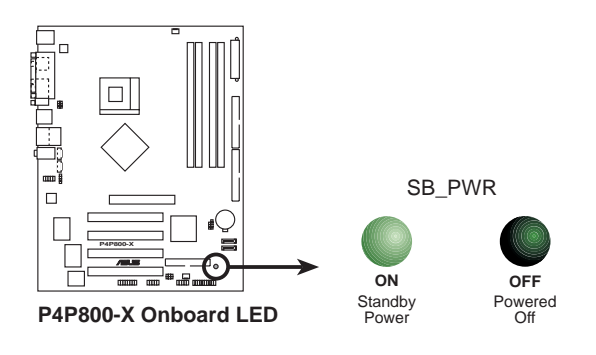

# 1.5 主機板概觀

### 1.5.1 華碩 P4P800-X 主機板構造圖

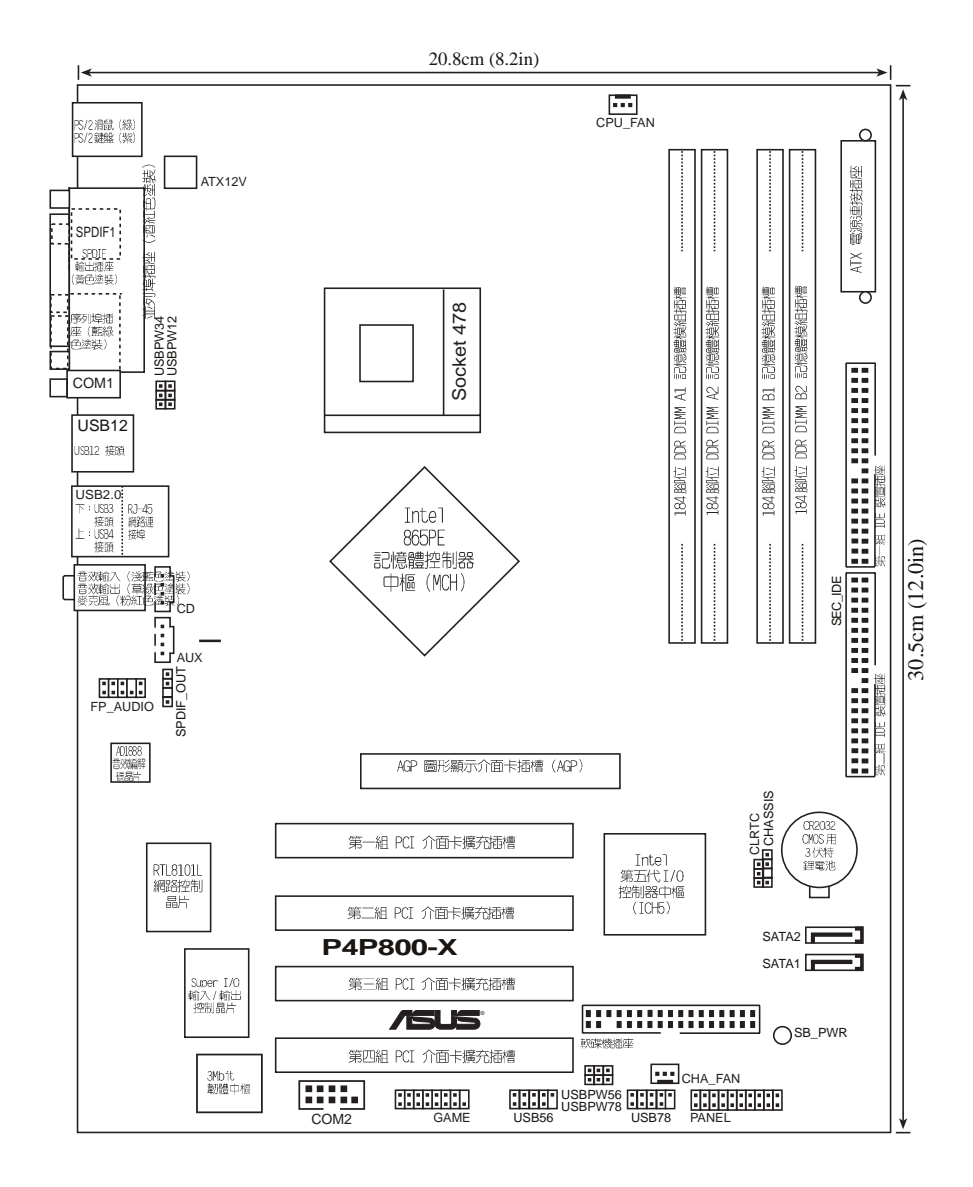

#### 華碩 P4P800-X 主機板使用手冊 **1-5**

## 1.5.2 主機板的擺放方向

當您安裝主機板到電腦主機機殼内時,務必確認置入的方向是否正確。主 機板 PS/2 滑鼠接頭、PS/2 鍵盤接頭、COM1 插座以及音效插頭等的方向應 是朝向主機機殼的後方面板,而且您也會發現主機機殼後方面板會有相對應 的預留孔位。請參考下圖所示。

### 1.5.3 螺絲孔位

請將下圖所圈選出來的「七」個螺絲孔位對準主機機殼内相對位置的螺絲 孔,然後再一一鎖上螺絲固定主機板。

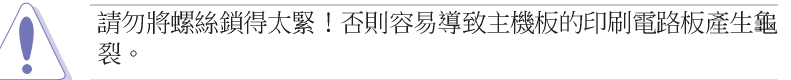

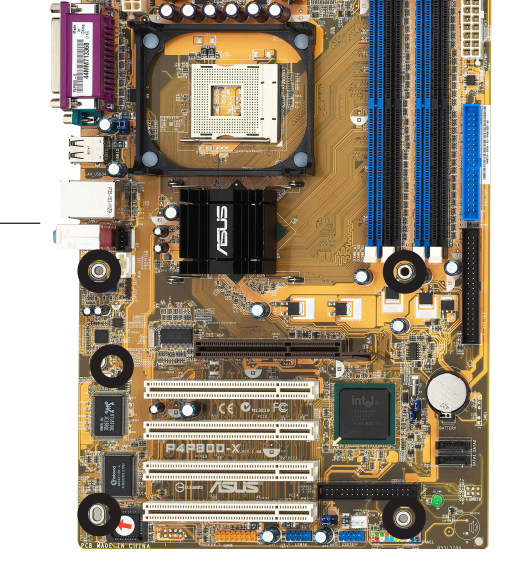

此面朝向電腦主機 的後方面板

#### $1-6$ 第一章: 產 品 介 紹

# 1.6 中央處理器 (CPU)

### 1.6.1 概觀

Pentium® 4 處理器某一端邊緣上畫有金色三角形的符號,此金三角即代 表處理器的第一腳位,而這個特殊標示也是您要安裝處理器到主機板的處理 器插座時的插入方向識別依據。

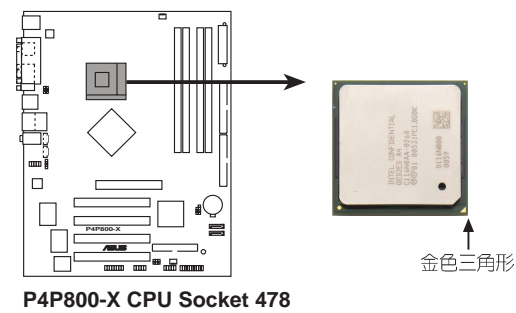

安裝 Pentium® 4 處理器到 Socket-478 插座的方向若有誤,可能 會弄彎處理器的針腳,甚至損及中央處理器本身!

### Intel Hyper-Threading 技術說明

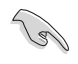

1. 本主機板支援 Intel Pentium 4 中央處理器及 Hyper-Threading 技術。

- 2. 僅 Windows XP、Linux 2.4x (kerne1) 或更新版本支援 Hyper-Threading 技術。倘若您使用 Linux 作業系統,請使用 Hyper-Threading 專屬編譯器來進行編譯作業。若您使用的是其他作 業系統,請至 BIOS 設定程式將 Hyper-Threading 功能關 閉,以確保系統穩定度。
- 3. 請在安裝作業系統前,先確認已經開啟 BIOS 設定中的 Hyper-Threading 功能項目。
- 4. 建議您安裝 Windows XP Service pack 1 作業系統。
- 5. 欲知更詳細的 Hyper-Threading 技術請參考 http://www. inte1.com/info/hyperthreading 網站內容。

欲使用本主機板之 Hyper-Threading 技術,必須符合以下幾點:

- 1. 購買支援 Hyper-Threading 技術之 Intel Pentium 4 中央處理器,並安裝 中央處理器。
- 2. 開啓電源,進入 BIOS 設定程式的進階選單 (Advanced Menu) (請參考第 二章), 確定 Hyper-Threading 功能設定為開啓 (Enabled) 。本項目僅 在安裝了支援 Hyper-Threading 技術之中央處理器才會出現。
- 3. 重新開機。

### 1.6.2 安装處理器

請依照下面步驟安裝 Pentium®4 處理器:

- 1. 找到位於主機板上的 Socket-478 處理器插座。
- 2. 將 Socket-478 插座側邊的固定 拉桿拉起直至其角度幾與插座呈 90 度角。

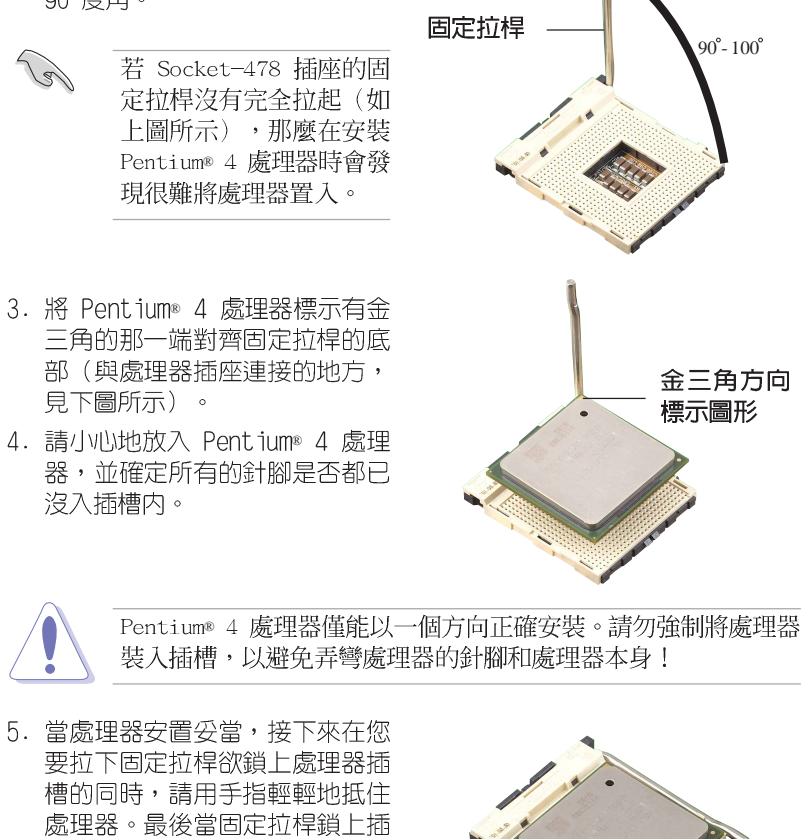

已完成鎖定。 6. 安裝包裝盒内附的散熱片與風 扇。

槽時會發出一清脆聲響,即表示

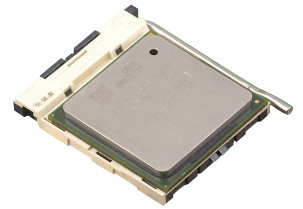

7. 將 CPU 的風扇排線連接到主機板

上的 CPU\_FA1 插座。

當您安裝好處理器後,請將 4-pin 電源接頭插入主機板上。

### 1.7 系統記憶體

### 1.7.1 概觀

華碩 P4P800-X 主機板配置四組 DDR DIMM (Double Data Rate, 雙倍資 料傳輸率)記憶體模組插槽。

下圖所示為 DDR DIMM 記憶體模組插槽在主機板上之位置。

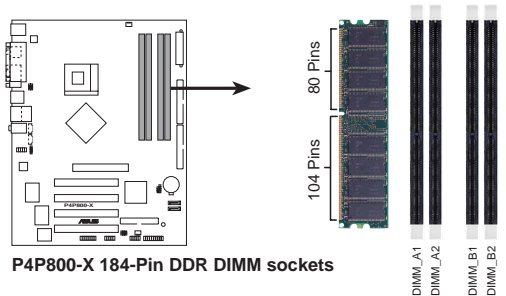

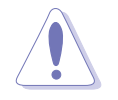

1. 建議您先從藍色的記憶體插槽開始使用。

2. 當您要安裝或移除記憶體模組,或是任何系統組件前,請先確 定您已拔除電源供應器上的電源線。如果沒有這麼做,將有可 能導致主機板或是其他組件的損毀。

### 1.7.2 記憶體設定

您可以任意選擇使用 64MB、128MB、256MB、512MB、1GB DDR DIMM 的記憶 體模組以下列組合方式來安裝記憶體模組:

#### 記憶體安裝注意事項

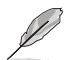

- 1. 在安裝 DDR 記憶體時,建議您依照 1-10 頁中表格1 的配置 來安裝記憶體,以免發生記憶體錯誤或系統無法開機的情況。
	- 2. 建議您先從藍色的記憶體插槽開始使用。
	- 3. 在雙通道的設定中,請使用 1-10 頁表格中經過測試且合格的 相同容量與型號之記憶體,並參照記憶體配置表進行安裝。
	- 4. 在本主機板請使用相同 CL (CAS-Latency 行位址控制器延遲 時間) 值的 DDR400 記憶體模組,否則系統可能會以較低的頻 率運作。建議您使用相同供應商的記憶體模組來安裝以獲致最 佳的相容性。請參考 1-10 頁的記憶體供應商列表。
	- 5. 因 ICH5R 晶片組資源配置的緣故,當所有記憶體插槽皆安裝 了 1GB 記憶體時 (總計為 4GB) ,系統顯示總計容量為 3GB 以上(略少於 4GB)。
	- 6. 當您只在任三個插座上安裝三組記憶體模組,本主機板將以單 通道模式運作。
	- 7. 請確認記憶體頻率與處理器前置匯流排相容,請參照 1-10 頁 的表格 2。

華碩 P4P800-X 主機板使用手冊  $1-9$ 

#### 表格 1 記憶體配置安裝建議表

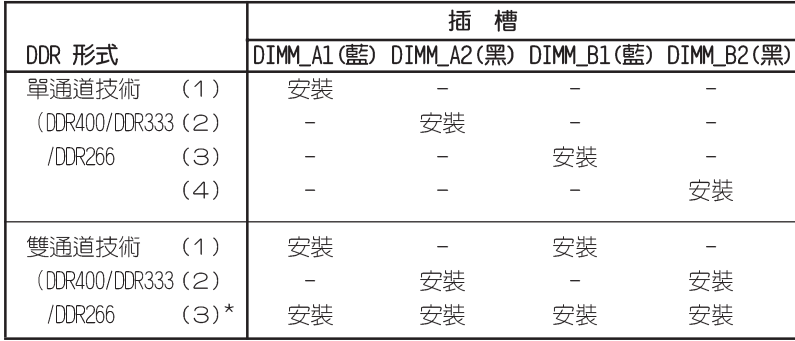

\* 在雙通道技術的設定(3)中,您可以有以下二種做法:

- 1. 在四個插槽中安裝經過測試且合格的記憶體。
- 2. 在同為藍色的 DIMM A1 與 DIMM B1 記憶體插槽上,安裝相同容量與 規格且經過測試合格的記憶體模組;在同為黑色的 DIMM\_A2 與 DIMM\_B2 記憶體插槽上,安裝相同容量與規格且經過測試合格的記憶 體模組。

#### 表格 2 記憶體頻率 / CPU 前側匯流排 同步率

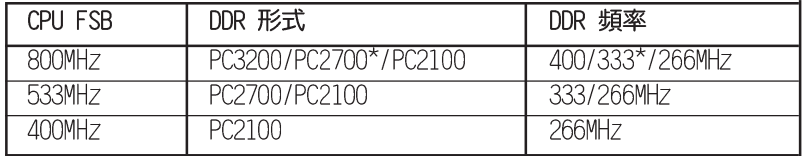

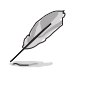

\*使用 800MHz 的中央處理器前側匯流排時,由於系統晶片組本身 的限制, PC2700 DDR記憶體模組的運作頻率實際僅可達到 320MHz (而非一般所知的 333MHz)。

#### DDR400 記憶體供應商列表 (QVL)

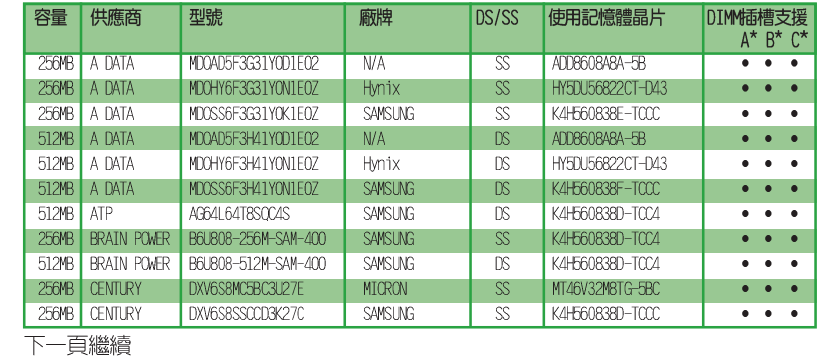

1-10 第一章 : 產 品 介 紹

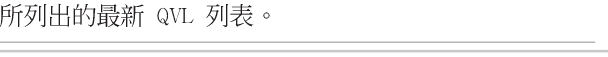

請使用經由華碩公司測試且認可的記憶體供應商所生產之記憶體 模組,以獲得更好的系統效能。請參考華碩電腦網站(tw.asus.

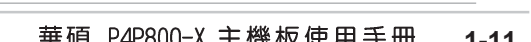

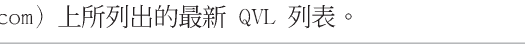

- 支援安裝四組記憶體模組在藍色與黑色插槽,作為二對雙通道記憶體設定。

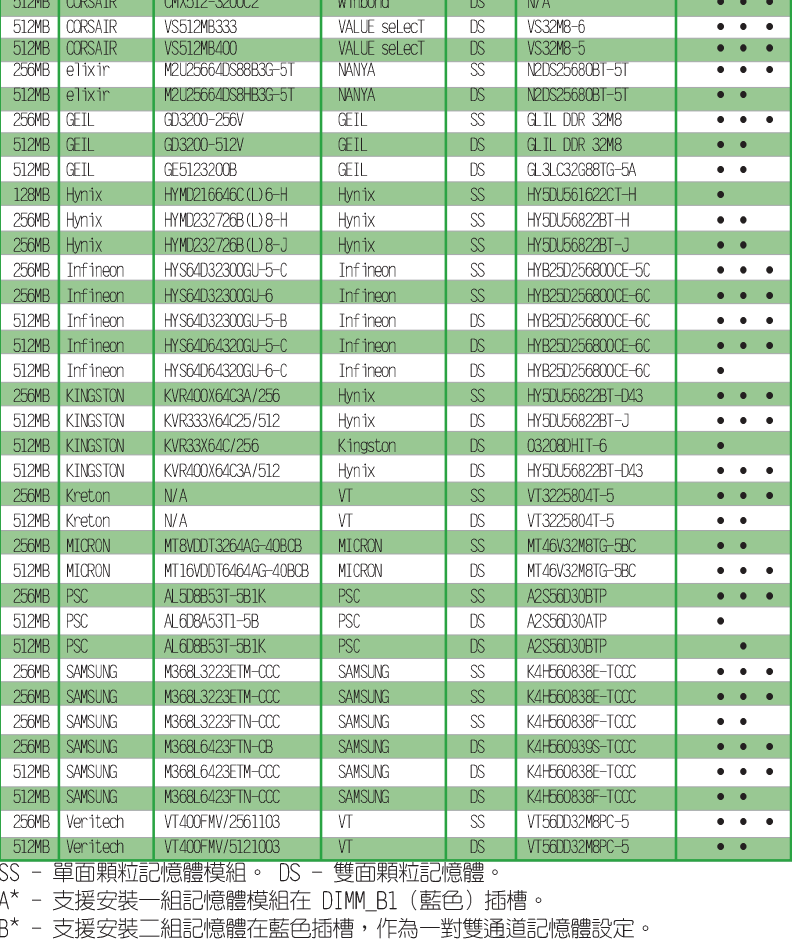

### DDR400 記憶體供應商列表 (QVL)

DXV6S8SSCCE3K27E

DXV2S8MC5BC3U27E

DXV2S8SSCCD3K27C

DXV2S8SSCCE3K27E

CMX256A-3200C2PT

VS256MB330308147

VS256MB400

廠牌

**SAMSLING** 

MICRON

**SAMSUNG** 

**SAMSUNG** 

Winbond

SAMSUNG

VALUE seLecT

**DS/SS** 

 $\overline{\mathcal{S}}$ 

 $\ensuremath{\mathbb{DS}}$ 

 $DS$ 

 $\infty$ 

 $22$ 

 $\mathbb{S}$ 

 $\overline{\mathcal{S}}$ 

使用記憶體晶片

K4H560838E-TCCC

MT46V32M8TG-5BC

K4H560838D-TCCC

K4H560838E-TCCC

K4H560838D-TCB3

W942508BH-5

VS32M8-5

DIMM插槽支援

 $A^* B^* C^*$ 

 $\overline{\cdots}$ 

 $\bullet$  ,  $\bullet$  ,  $\bullet$  .

 $\bullet$  ,  $\bullet$  ,  $\bullet$ 

 $\cdots$ 

 $\bullet$  ,  $\bullet$  ,  $\bullet$ 

 $\overline{\cdot\cdot}$ 

 $\bullet\bullet$ 

型號

容量 供應商

256MB CENTURY

512MB CENTURY

512MB CENTURY

512MB CENTURY

256MB CORSAIR

256MB CORSAIR

256MB CORSAIR

 $C^{\star}$ 

**Candida** 

## 1.7.3 安装記憶體模組

請依照下面步驟安裝記憶體模組:

- 1. 先將記憶體模組插槽兩端的白色固定卡 榫扳開。
- 2. 將記憶體模組的金手指對齊記憶體模組 插槽的溝槽,並且在方向上要注意金手 指的凹孔要對上插槽的凸起點。
- 3. 最後緩緩地將記憶體模組插入插槽中, 若無錯誤,插槽兩端的白色卡榫會因記 憶體模組置入而自動扣到記憶體模組兩 側的凹孔中。

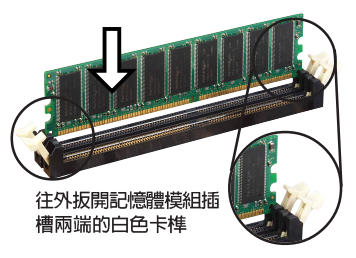

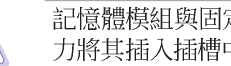

記憶體模組與固定卡榫是對應且只能以單方向安裝。請勿過於用 力將其插入插槽中,否則將有可能導致損壞。

### 1.8 擴充插槽

請依照下列步驟安裝擴充卡:

- 1. 在安裝擴充卡之前,請先詳讀機殼的使用說明,並且要針對該卡作必要的 硬體設定變更。
- 2. 啓動電腦,然後更改必要的 BIOS 程式設定。若需要的話,您也可以參 閱第二章 BIOS 程式設定以獲得更多資訊。
- 3. 為加入的擴充卡指派一組尚未被系統使用到的 IRQ。請參閱下表所列出 的中斷要求使用一覽表。
- 4. 請依擴充卡的安裝說明為新擴充卡安裝驅動程式和/或應用軟體。

### 1.8.1 標準中斷要求使用一覽表

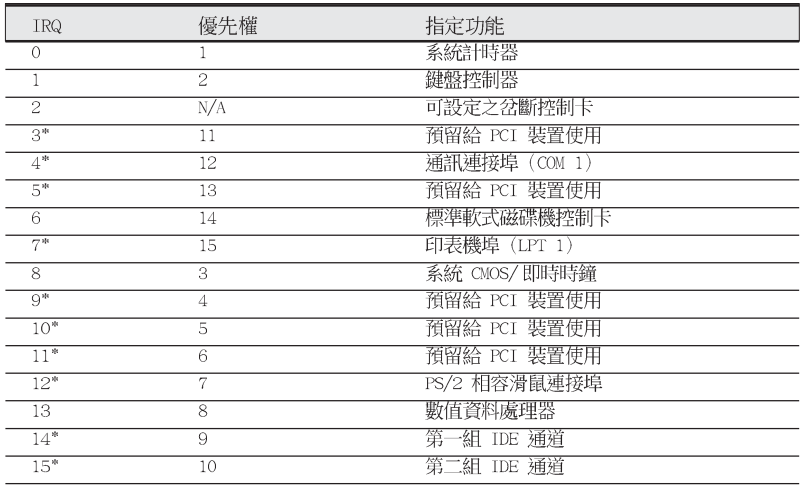

\*: 這些通常是留給或介面卡使用。

## 1.8.2 本主機板使用的中斷要求一覽表

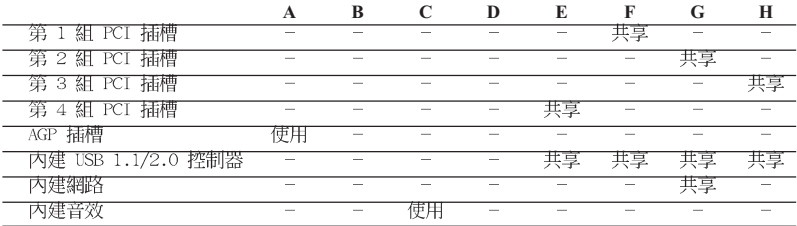

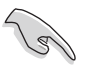

當您將 PCI 介面卡插在可以共享的擴充插槽時,請注意該介面卡 的驅動程式是否支援 IRQ 分享或者該介面卡並不需要指派 IRQ。 否則會容易因 IRQ 指派不當產生衝突,導致系統不穩定且該介面 卡的功能也無法使用。

> 華碩 P4P800-X 主機板使用手冊  $1 - 13$

### 1.8.3 PCI 介面卡擴充插槽

華碩 P4P800-X 主機板配置四條 32 位元的 PCI 介面卡擴充插槽,舉凡 網路卡、SCSI 卡、音效卡、USB 卡等符合 PCI 介面規格者,都可以使用在 這四條 PCI 介面卡擴充插槽。下面這一張圖示展示 PCI 介面網路卡放置在 PCI 介面卡擴充插槽的情形。

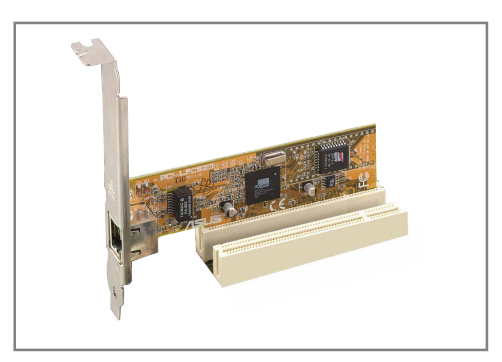

### 1.8.4 AGP 介面卡擴充插槽

華碩 P4P800-X 主機板提供一組使用 +1.5V AGP 8X (Accelerated Graphics Port, 圖形加速埠) 介面卡插槽。當您購買 AGP 介面卡的時候,請務必確 認該 AGP 介面卡是使用 +1.5V 伏特的工作電壓。請特別注意在將 AGP 介 面卡置入插槽時,金手指部份的凹口必須能夠與插槽吻合。

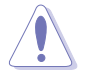

請務必安裝 +1.5V 或 0.8V 電壓的 AGP 介面卡!本主機板並未 支援 3.3V 的 AGP 介面卡。

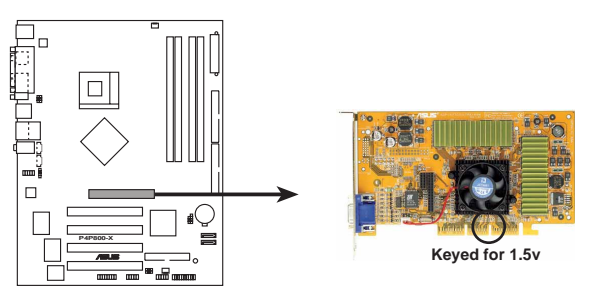

**P4P800-X Accelerated Graphics Port (AGP)**

#### **1-14** 第一章: 產 品 介 紹

#### 跳線選擇區  $1.9$

#### 1. CMOS 組態資料清除 (CLRTC1)

在主機板上的 CMOS 記憶體中記載著正確的時間與系統硬體組態等資 料,這些資料並不會因電腦電源的關閉而遺失資料與時間的正確性,因為 這個 CMOS 的電源是由主機板上的鋰電池所供應。想要清除這些資料, 可以依照下列步驟進行:

- (1) 關閉電腦電源,拔掉電源線;
- (2) 將 CLRTC1 跳線帽由 [1-2](預設値) 改為 [2-3] 約五~十秒鐘 (此時即清除 CMOS 資料),然後再將跳線帽改回 [1-2];
- (3) 插上電源線,開啓電腦電源;
- (4) 當開機步驟正在進行時按著鍵盤上的 <Del> 鍵進入 BIOS 程式畫 面重新設定 BIOS 資料。

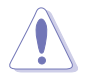

除了清除 CMOS 組態資料之外,請勿將主機板上 CLRTC1 的跳線 帽由預設值的位置移除,因為這麼做可能會導致系統開機失敗。

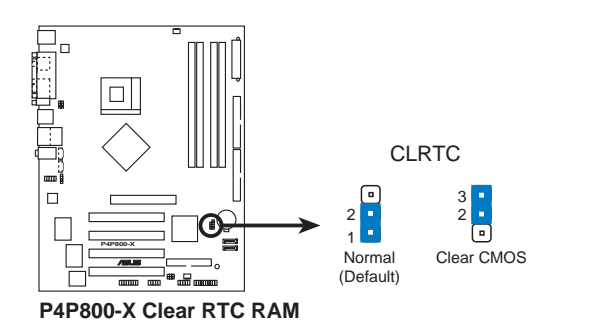

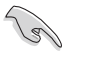

當系統因為超頻而導致系統當機時,您不需以上述的方式清除 CMOS 資料。當系統因超頻而當機時,您只需使用 C.P.R. (CPU 參 數自動回復) 功能,先將電腦關機,然後重新啟動系統,如此一 來,BIOS 程式會自動將各項參數設定回復為預設值。

#### 華碩 P4P800-X 主機板使用手冊  $1 - 15$

#### 2. USB 装置喚醒功能設定 (3-pin USBPW12, USBPW34, USBPW56, USBPW78)

將本功能設為 +5V 時,您可以使用 USB 介面裝置將電腦從 S1 睡眠 模式(中央處理器暫停、記憶體已刷新、整個系統處於低電力模式)中喚 醒。當本功能設定為 +5VSB 時,則表示可以從 S3 與 S4 睡眠模式 (未 供電至中央處理器、記憶體延緩更新、電源供應器處於低電力模式)中將 電腦喚醒。

USBPW12 和 USBPW34 這二組設定是設計給電腦主機後方面板的 USB 裝置埠使用; 而 USBPW56 與 USBPW78 這二組設定則是提供給主機板内 建的 USB 擴充套件排線插座使用。

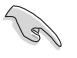

- 1. 欲使用 USB 裝置喚醒功能的 +5VSB 設定,您所使用的電源供 應器必須能夠提供每個裝置至少 500mA/+5VSB 的電力,否則 無法喚醒電腦系統。
- 2. 無論電腦處於一般工作狀態或是省電模式中,總電力消耗都不 得超過電源供應器的負荷能力 (+5VSB) 。

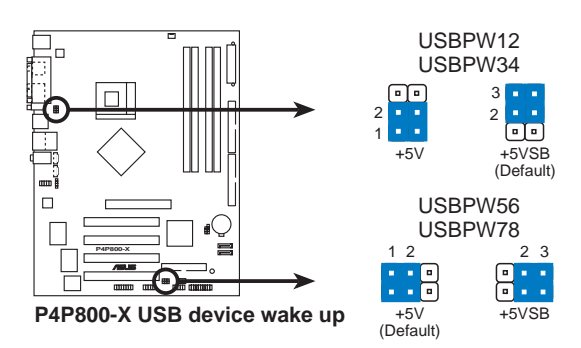

### 1.10 元件與周邊裝置的連接

### 1.10.1 後側面板連接埠

本節將個別描述主機板後側面板的接針、接頭等的功能。

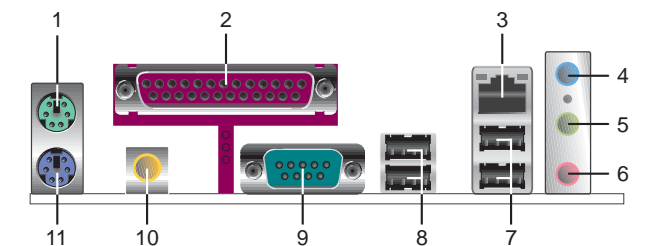

- 1. PS/2 滑鼠連接埠 (緑色) : 將 PS/2 滑鼠插頭連接到此埠。
- 2. 並列埠: 您可以連接印表機、掃描器或者其他的並列埠裝置。
- 3. RJ-45 網路連接埠:這組連接埠可經網路線連接至區域網路 (IAN, Local Area Network) .
- 4. 音源輸入接頭(淺藍色):您可將音效輸出端連接到此。在四、六聲道 設置模式,本接頭是做為後環繞聲道的音效輸出之用。
- 音效輸出接頭(草綠色):您可連接耳機或喇叭等音效設備。在四、六 5. 聲道設置模式,本接頭功能是做為連接主聲道喇叭之用。
- **麥克風接頭(粉紅色)**: 此接頭連接至麥克風。在六聲道喇叭設置模式 6. 時,本接頭功能是做為重低音/中置喇叭音效輸出之用。

音效輸出、音效輸入與麥克風接頭的功能會隨著聲道音效設定的 改變而改變,如以下表格所示。

二、四或六聲道吾效設定

**Colem** 

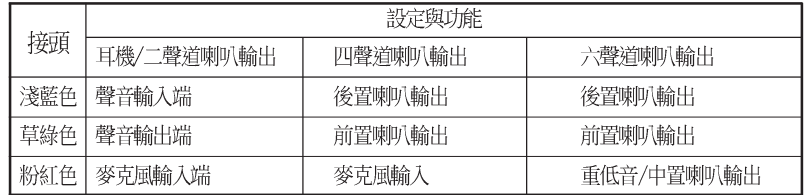

- 7. USB 2.0 装置連接埠 (3 和 4) : 這兩組 4-pin 通用序列匯流排 (USB) 連接埠可連接到使用 USB 2.0 介面的硬體裝置。
- 8. USB 2.0 装置連接埠 (1 和 2) : 這兩組 4-pin 通用序列匯流排 (USB) 連接埠可連接到使用 USB 2.0 介面的硬體裝置。
- 9. 序列埠: 這組 9-pin COM1 連接埠可以連接序列裝置。
- 10. S/PDIF 同軸排線輸出接頭:這組接頭可以連接使用同軸排線的外接式 音效輸出裝置。
- 11. PS/2 鍵盤連接埠 (紫色) : 將 PS/2 鍵盤插頭連接到此埠。

華碩 P4P800-X 主機板使用手冊  $1 - 17$ 

### 1.10.2 元件與周邊裝置的連接

本節將個別描述主機板上所有的接針、接頭等的功能說明。

1. IDE 装置連接插座 (40-1 pin PRI\_IDE, SEC\_IDE)

本主機板上有兩組 IDE 裝置插座,每個插座分別可以連接一條 IDE 排線,而每一條排線可以連接兩個 IDE 裝置。將排線上藍色端的插頭插 在主機板上的 Primary 或 Secondary 插座,然後將排線上灰色端的插 頭接在當作 Slave 裝置的 UltraATA 100 IDE 裝置 (如硬碟) 上,最後 再將排線上黑色端的插頭接在作為 Master 裝置的 UltraATA 100 IDE 裝置(如硬碟)上。

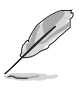

- 1. 當設定硬碟機的 Master 與 Slave 模式時,請參閱硬碟機的 相關說明文件進行設定。
- 2. 在 UltraATA 100/66 排線靠近藍色接頭附近的小孔是有意打 孔,並非是損壞品。
- 3. 要能完全發揮 UltraATA 100/66 IDE 裝置的高速資料傳輸率, 請務必使用排線密度較高的 80 腳位 IDE 裝置連接排線。

₫

ပူ

|ਲ਼

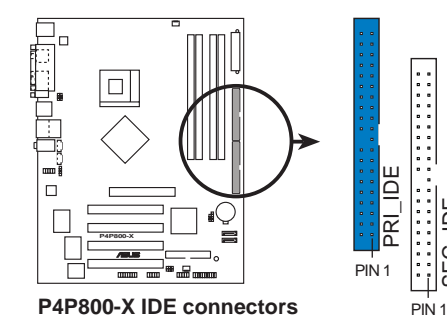

請將排線標示為紅色處對 準插座上 Pin 1 位置

2. 軟碟機連接插座 (34-1 pin FLOPPY1)

這個插座用來連接軟式磁碟機的排線,而排線的另一端可以連接一部軟 式磁碟機。軟式磁碟機插座第五腳已被故意折斷,而且排線端的第五個孔 也被故意填塞,如此可以防止在組裝過程中造成方向插反的情形。

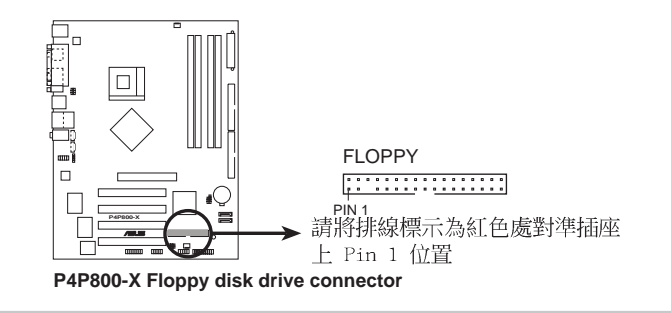

#### 3. Serial ATA 装置連接插座 (7-pin SATA1, SATA2)

本主機板提供了二個新世代的連接插座,這二個插座支援使用細薄的 Serial ATA 排線連接主機内部主要的儲存裝置。現行的 Serial ATA 介 面允許資料傳輸率達每秒 150MB,優於傳統的傳輸率為每秒 133MB 的 Parallel ATA (UltraDMA133) 介面。

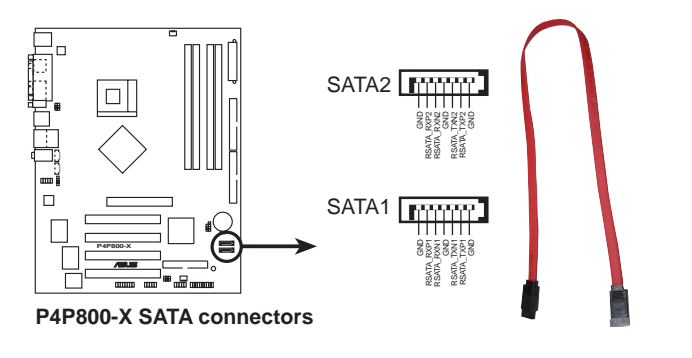

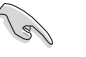

#### Serial ATA 重點提示:

- 在現行的作業系統環境中(例如: Win98、WinME、DOS), 當 您使用 SATA 裝置時,由於 ICH5 南橋晶片本身的限制,會使 其中一組 IDE 通道無法使用。請參看第四章中 BIOS 的正確 設定。
- 本主機板不支援 Serial ATA 硬碟的熱抽換功能。 •
- 使用 Serial ATA 裝置之前,請先安裝 Windows XP Service •Pack 1。

#### 並列式 ATA 與序列式 ATA 裝置設定

以下說明為 Intel ICH5 晶片組所定義的並行式 ATA 與序列式 ATA 裝置 設定。

現行的 (Native) 作業系統為 Windows 2000/XP, ICH5 系統晶片組最高可 支援六組 IDE 裝置。

傳統的 (Legacy) 作業系統為 MS-DOS、Windows 98/Me, ICH5 系統晶片組 最高僅可支援四組 IDE 裝置。

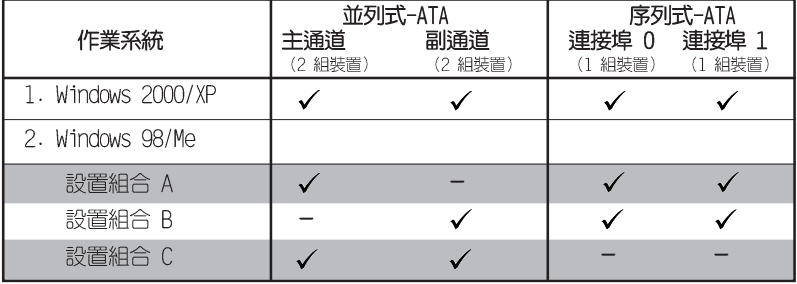

表格說明:

 $\checkmark$ 支援

 $\equiv$ 關閉

#### BIOS 程式中需設定的 IDE 配置

當您要進行上述並行式 ATA 與序列式 ATA 裝置的 BIOS 設定時,請參考 下表以獲得做適當的設定。請參考「2.3.5 IDE 裝置設定」一節中關於 BIOS 項目的詳細說明。

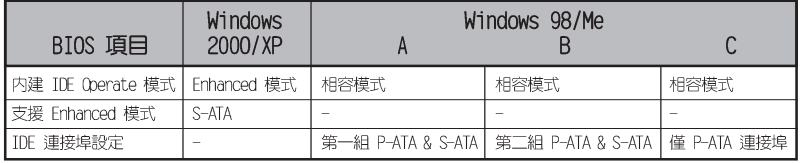

#### 1-20 第一章 : 產 品 介 紹

#### 3. 主機板電源插座 (20-pin ATXPWR1, 4-pin ATX12V1)

這些電源插座用來連接到一台 ATX +12V 電源供應器。由電源供應器 所提供的連接插頭已經過特別設計,只能以一個特定方向插入主機板上的 電源插座。找到正確的插入方向後,僅需穩穩地將之套進插座中即可。 除了所提供的 20 孔位 ATXPWR1 電源插座之外,本主機板另外還配置 了一組專門提供給中央處理器使用的 +12V 電源插座。為了讓處理器有 足夠且穩定的工作電壓,我們建議您務必連接此組電源插座。

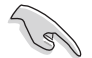

請確定您的 ATX 電源供應器在 +12V 供電線路上能夠提供至 少 8 安培的電流, 在預備電壓 +5VSB 的供電線路上能夠提供 至少 1 安培的電流。此外,我們建議您最少要使用足 230 瓦 的電源供應器。若您的系統會搭載相當多的週邊裝置,那麼請 使用 300 瓦以上的高功率電源供應器以提供足夠的裝置用電 需求。

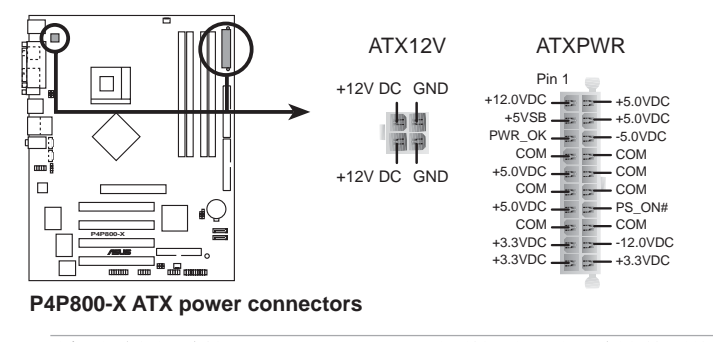

請不要忘記連接 4-pin ATX 12V 雷源接頭,否則系統將不能啟 動。

4. 内建音效訊號接收插座 (4-pin CD1, AUX1)

這些連接插座用來接收從光碟機、電視調諧器或是 MPEG 卡等裝置所 傳送出來的音源訊號。

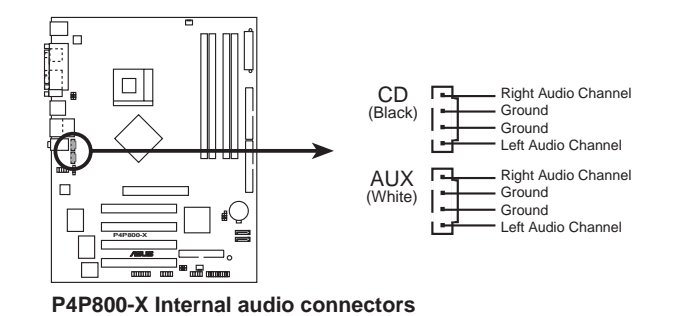

5. 中央處理器/機殼 風扇電源插座 (3-pin CPU FAN1, CHA FAN1)

您可以將 350~740 毫安 (8.88 瓦) 或者一個合計為 1~2.2 安培 (26.64 瓦) /+12 伏特的風扇電源接頭連接到這二組風扇電源插座。請 注意要將風扇的風量流通方向朝向散熱片,如此才能讓裝置傳導到散熱片 的熱量迅速排出。連接風扇電源接頭時,一定要注意到極性問題。

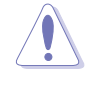

千萬要記得連接風扇的電源, 若系統中缺乏足夠的風量來散熱, 那麼很容易因為主機內部溫度逐漸昇高而導致當機,甚至更嚴重 者會燒毀主機板上的電子元件。注意:這些插座並不是單純的排 針!不要將跳線帽套在它們的針腳上。

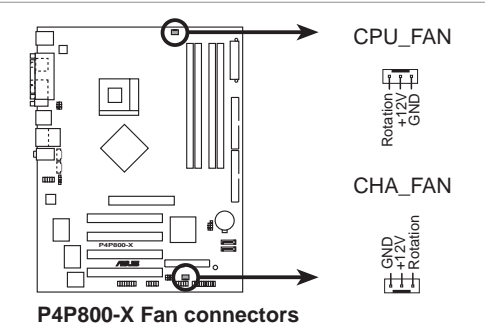

#### 6. USB 擴充套件排線插座 (10-1 pin USB56, USB78)

若位於主機機殼後方背板上的 USB 裝置連接埠已不敷使用,本主機板 提供了二組 USB 擴充套件排線插座。這二組 USB 擴充套件排線插座支 援 USB 2.0 規格,傳輸速率最高達 480 Mbps,比 USB 1.1 規格的 12 Mbps 快 40 倍,可以提供更高速的網際網路連接 、互動式電腦遊戲, 還可以同時執行高速的周邊設備。

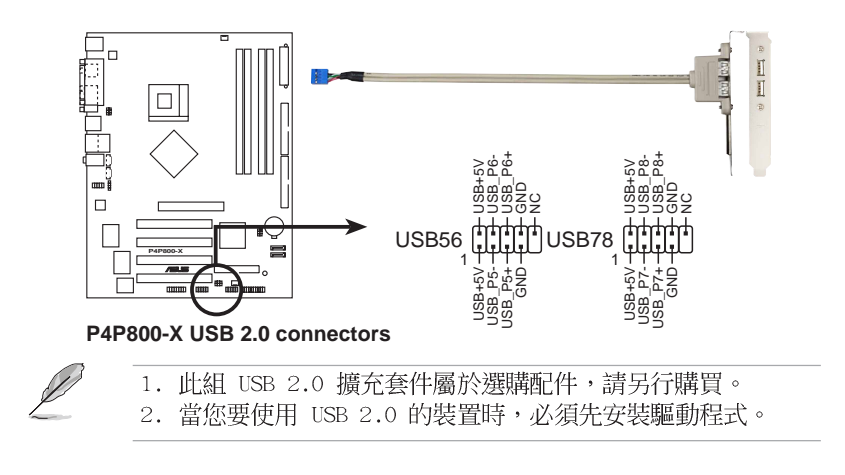

#### 7. 前面板音效連接排針 (10-1 pin FP AUDIO1)

這組音效外接排針供您連接到 Intel 的前面板音效排線,如此您就可 以輕鬆地經由主機前面板來控制音效輸入/輸出等功能。

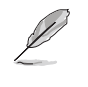

這組排針的預設值為將跳線帽套在 LINE\_OUT\_R/BLINE\_OUT\_R 與 LINE\_OUT\_L/BLINE\_OUT\_L 接針上,若您要使用前面板音效功能, 則將跳線帽移除,將前面板音效連接排線安裝在此接針上。

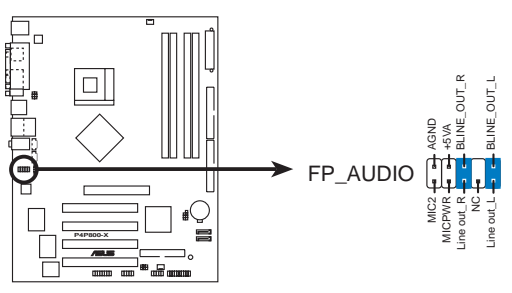

**P4P800-X Front panel audio connector**

#### 8. 機殼開啓警示排針 (4-1 pin CHASSIS)

這組排針提供給設計有機殼開啓偵測功能的電腦主機機殼之用。此外, 尚須搭配一個外接式偵測裝置譬如機殼開啓偵測感應器或者微型開關。在 本功能啓用時,若您有任何移動機殼元件的動作,感應器會隨即偵測到並 且送出一信號到這組接針,最後會由系統記錄下來這次的機殼開啓事件。

本項目的預設値是將跳線帽套在 CHASIS1 排針中標示著 「Chassis Signal」和「GND」的二個針腳上,若您想要使用本功能,請將跳線帽從 「Chassis Signal」和「GND」的針腳上移除。

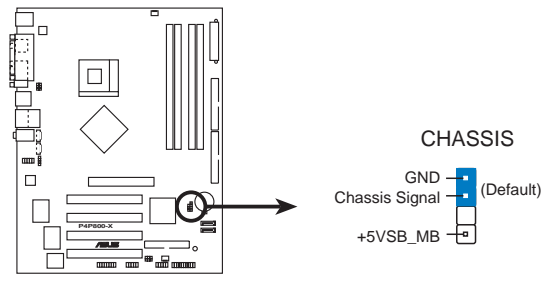

**P4P800-X Chassis intrusion connector**

9. 摇桿/MIDI 連接排針 (16-1 pin GAME1)

這組排針支援搖桿/MIDI 模組。如果您的包裝内附有選購的搖桿/MIDI 模組,請將搖桿/MIDI 模組的排線連接到這個排針上。在這個模組上的 搖桿/MIDI 連接埠可以連接搖桿或遊戲控制器,也可以連接可以演奏或 編輯音效檔案的 MIDI 裝置。

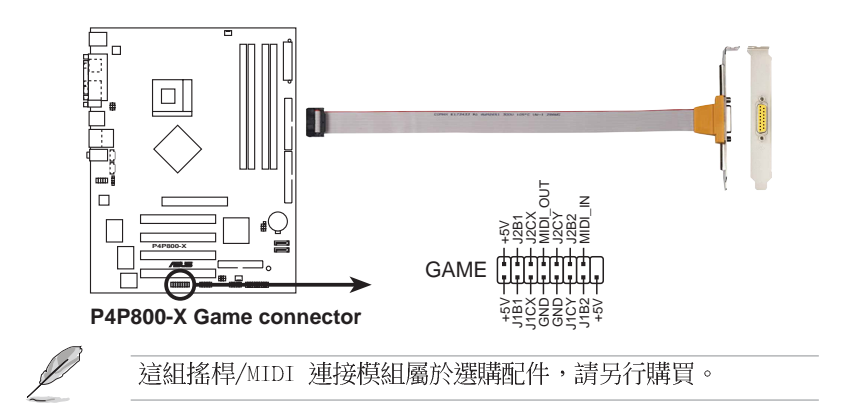

#### 11. 數位音效連接排針 (6-1 pin SPDIF\_OUT)

這組排針是用來連接 S/PDIF 數位音效模組,您可以利用這組排針以 S/PDIF 音效訊號線連接到音效裝置的數位音訊輸出端,使用數位音訊輸 出來代替傳統的類比音訊輸出。

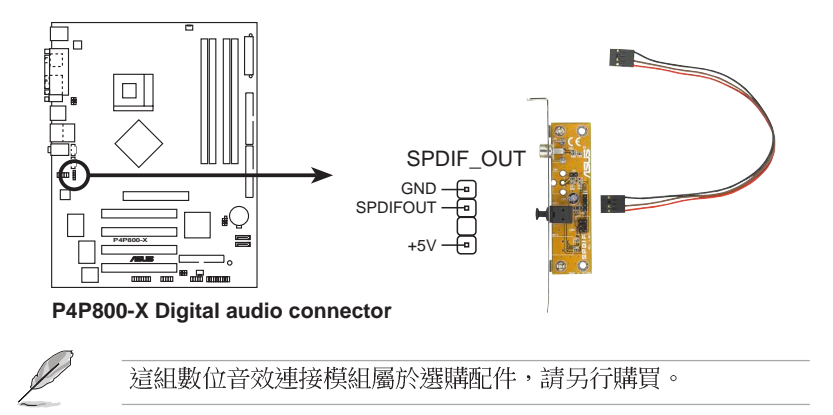

#### 5. 序列埠 COM2 插座 (10-1 pin COM2)

序列埠可以連接滑鼠等輸入裝置、數據機或數位相機等其他裝置使用, 您可以透過 BIOS 設定程式來設定序列埠功能。要使用本主機板的 COM2, 您必須將選購的後機殼連接 COM2 擋板模組,先行安插在主機板上的 COM2 插座上,然後將要連接到 COM2 的裝置連接妥當。

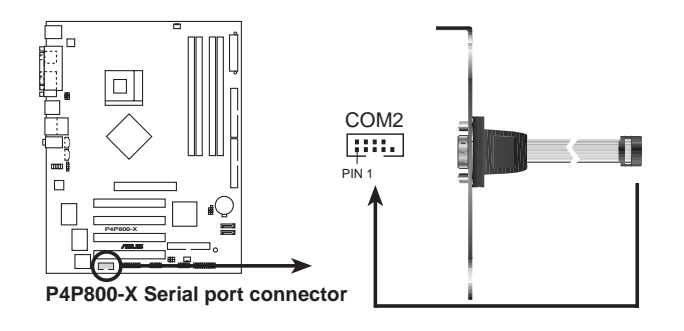

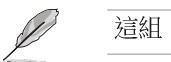

這組 COM2 模組屬於選購配件,請另行購買。

#### 12. 系統控制面板連接排針 (20-pin PANEL1)

這一組連接排針包括了數個連接到電腦主機前面板的功能接針。下述將 針對各項功能作逐一簡短說明。

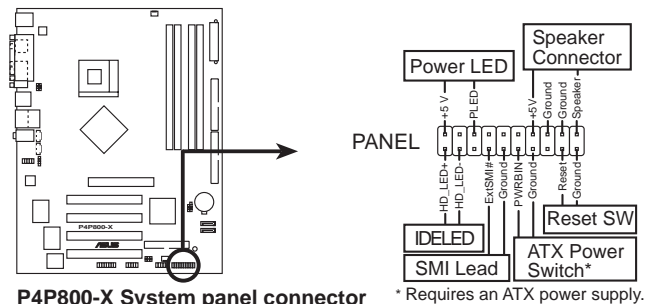

**P4P800-X System panel connector**

• 系統電源指示燈連接排針 (緑色,3-1 pin PLED)

這組排針可連接到電腦主機面板上的系統電源指示燈。在您啓動電腦並 且使用電腦的情況下,該指示燈會持續亮著;而當指示燈閃爍亮著時,即 表示電腦正處於睡眠模式中。

機殼喇叭連接排針(橘色,4-pin SPKR) •

這組四腳位排針連接到電腦主機機殼中的喇叭。當系統正常開機便可聽 到嗶嗶聲,若開機發生問題,則會以不同長短的音調警示。

> 華碩 P4P800-X 主機板使用手冊 **1-25**

• 軟開機開關連接排針 (藍色, 2-pin RESET)

這組兩腳位排針連接到電腦主機面板上的 Reset 開關。可讓您不需要 關掉電腦電源即可重新開機,尤其在系統當機時特別有用。

• ATX 電源/軟關機 開關連接排針 (淺綠色, 2-pin PWR)

這組排針連接到電腦主機面板上控制電腦電源的開關。您可以根據 BIOS 程式或作業系統的設定,來決定當按下開關時電腦會在正常運作和 睡眠模式間切換,或者是在正常運作和軟關機模式間切換。若要關機,請 持續按住電源開關超過四秒的時間。

• IDE 硬碟動作指示燈號接針 (紅色, 2-pin IDE\_LED)

您可以連接此組 IDE LED 接針到電腦主機面板上的 IDE 硬碟動作指 示燈號,如此一旦 IDE 硬碟有存取動作,指示燈隨即亮起。

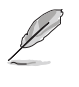

為了讓使用者更容易進行安裝並防錯,本系統控制面板連接排針 以顏色作為區分,請依照前文敘述的連接排針定義與顏色進行安 裝。

#### 1-26 第一章 : 產 品 介 紹
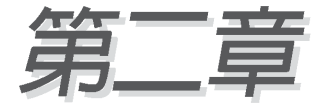

在電腦系統中, BIOS 程式調校的優劣與 否,和整個系統的運作效能有極大的關係。 針對您自己的配備來作最佳化 BIOS 設定, 讓您的系統性統再提升。本章節將逐一說明 BIOS 程式中的每一項組態設定。

# BIOS 程式設定

華碩 P4P800-X 主機板使用手冊 **2-1**

# 2.1 管理、更新您的 BIOS 程式

下列軟體讓您可以管理與更新主機板上的 BIOS (Basic Input/Output System)設定。

- 1. ASUS AFUDOS: 在 DOS 作業系統中以開機磁片更新 BTOS 程式。
- 2. ASUS EZ Flash: 在開機之後, 系統仍在自我測試 (Power-On Self Test, POST) 時,以磁碟片更新 BIOS 程式。
- 3. CrashFree BIOS 2: 當 BIOS 程式毀損時,以開機磁片或驅動程式及公 用程式光碟來更新 BIOS 程式。

#### 重要說明

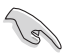

1. 建議您先將主機板原始的 BIOS 程式備份到一片開機片中,以 備您往後需要再度安裝原始的 BIOS 程式。使用 AFUDOS 或華 碩線上更新程式來拷貝主機板原始的 BIOS 程式。

2. 請浩訪華碩網站 (http://tw.asus.com) 並使用華碩線上更新 程式來下載最新的 BIOS 程式。

### 2.1.1 製作–––張開機片

- 1. 請使用下列任一種方式來製作一張開機片。
- 在 DOS 作業系統下

選一張乾淨的 1.44MB 磁片放入磁碟機中,進入 DOS 模式後,鍵入 format A:/S,然後按下 <Enter> 按鍵。

#### 在 Windows 98SE/ME/XP 作業系統下

- a. 由 Windows 桌面點選「開始」→「設定」→「控制台」。
- b. 在控制台中雙擊「新增/移除程式」。
- C. 點選「開機片」標籤,接著按下「建立開機片」。
- d. 當要求插入磁片的對話框出現時,選一張乾淨的 1.44MB 磁片放入磁 碟機中,依照螢幕上的指示就可完成製作開機片程序。
- e. 如果您使用的是 Windows XP 作業系統,請在格式化選單中選擇「建 立一個 MS-DOS 開機磁片」,完成後按下<開始>按鍵。 或者是

如果您使用的是 Windows 98SE/ME 作業系統,請從格式化類型中選 擇「完整」選項,完成後請按下<開始>按鍵。

#### 在 Windows 2000 作業系統下

從 Windows 2000 光碟裡來執行Makeboot.exe 來製作一張 Windows 2000 開機片。

- a. 選一張經過格式化的 1.44MB 磁片放入磁碟機中。
- b. 將 Windows 2000 光碟放入光碟機中。
- c. 點選「開始」,然後選「Run」(執行)。
- d. 鍵入 D:\bootdisk\makeboot a: 假設你的光碟機為 D 槽。
- e. 按下 <Enter> 然後按照螢幕視窗的指示操作。
- 2. 將主機板的原始 (或最新的) BIOS 程式拷貝至開機磁片中。

# 2.1.2 使用 AFUDOS 更新 BIOS 程式

在 DOS 作業系統下,使用 AFUDOS.EXE 軟體來更新 BIOS 程式。

1. 從華碩網站 (www.asus.com.tw) 下載最新的 BIOS 檔案,將檔案儲存在 磁片中。

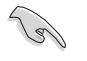

請準備一張紙將 BIOS 的檔名寫下來,因為在更新過程中,您必 須寫入正確的 BIOS 檔案名稱。

- 2. 將 AFUDOS.EXE 程式由驅動程式及公用程式光碟中,拷貝至含有 BIOS 檔案的開機磁片中。
- 3. 以開機磁片開機。
- 4. 進入 DOS 畫面後,鍵入下列命令列:

#### afudos /i<filename>

上列常中的「filename」指的就是由驅動程式及公用程式光碟拷貝至開機 片的最新 (或原始的) BIOS 程式。

5. 按下<Enter>鍵,接下來的螢幕畫面會出現更新的過程。

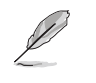

在下圖中的 BIOS 訊息內容僅供參考,在您螢幕上所出現的資訊 和本圖不一定完全相同。

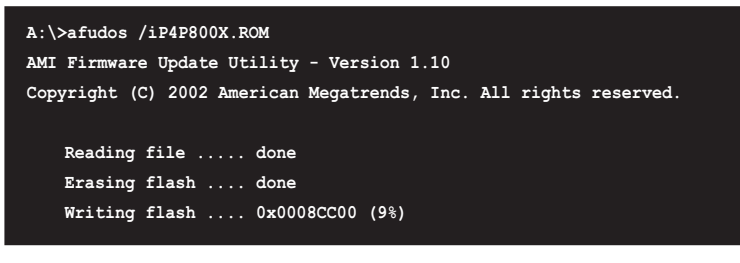

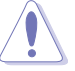

請勿在更新 BIOS 程式檔案時關閉或重新啟動系統!此舉將會導 致系統損毀!

當更新程序完成之後,就會回到 DOS 畫面。

```
A:\>afudos /iP4P800X.ROM
AMI Firmware Update Utility - Version 1.10
Copyright (C) 2002 American Megatrends, Inc. All rights reserved.
   Reading file ..... done
   Erasing flash .... done
   Writing flash .... 0x0008CC00 (9%)
   Verifying flash .. done
A: \&
```
5. 以硬碟重新開機。

# 2.1.3 使用 AFUDOS 程式複製 BIOS 程式

AFUDOS.FXF 軟體可以將現行系統中的 BTOS 程式設定複製至磁碟片或硬 碟中,這份複製的磁碟片或硬碟,可以作為當 BIOS 程式失去作用或系統毀 損時的備份檔案。

1. 進入 DOS 畫面後,鍵入下列命令列:

#### afudos /0<filename>

在這裡所指的「filename」,使用者可以不超過八個位元的方式來命名 這個主檔名,並以不超過三個位元的方式來命名副檔名。

2. 然後按下 <Enter> 按鍵。

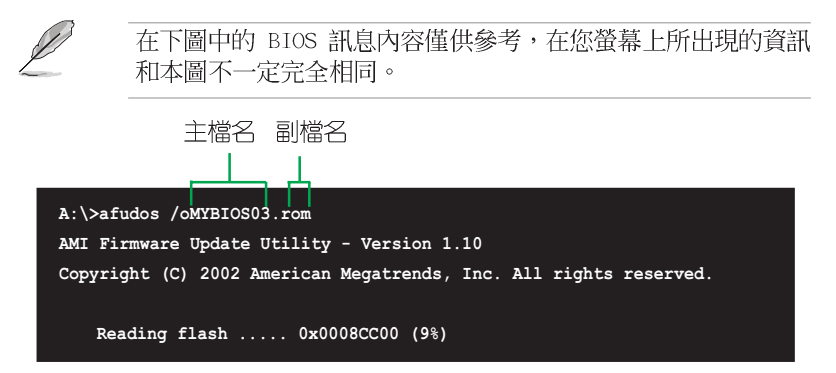

3. 這個軟體會複製現行系統中 BIOS 程式的預設値至磁碟片中,請確認磁 碟片不是保護寫入的狀態,並且有足夠的空間 (至少600KB) 可以儲存檔 案。

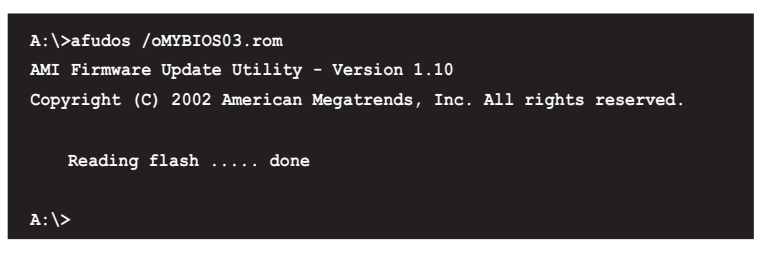

當 BIOS 程式複製至磁碟片中的程序完成之後,就會回到 DOS 視窗畫面。

# 2.1.4 使用華碩 EZ Flash 更新 BIOS 程式

華碩 EZ Flash 程式讓您能輕鬆的更新 BIOS 程式,可以不必再透過開機 片的冗長程序或是到 DOS 模式下執行。華碩 EZ Flash 程式内建在 BIOS 韌 體當中,只要在開機之後,系統仍在自我測試 (Power-On Self Test, POST) 時, 按下 <A1t> + <F2> 就可以進入 EZ F1ash 程式。

### 以 EZ Flash 更新 BIOS 程式

- 1. 從華碩網站上 (tw.asus.com) 下載最新的 BIOS 檔案,將此檔案重新命 名為 P4P800X.ROM,並儲存在磁片中。
- 2. 重新開機。
- 3. 在開機之後,系統仍在自我測試 (POST) 時,按下 <A1t> + <F2> 進入 如下圖的畫面,開始執行 EZ Flash 程式。

```
User recovery requested. Starting BIOS recovery...
Checking for floppy...
```
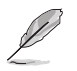

- 若是磁碟機讀取不到磁片,您就會收到一個錯誤訊息,即 "Floppy not found" o
- 若是在磁片中讀取不到正確的 BIOS 檔案,您就會收到一個錯 誤訊息, 即"P4P800X.ROM not found", 請確認您是否有將 所下載的最新 BIOS 檔案更名為"P4P800X.ROM"。
- 4. 把存有最新的 BIOS 檔案的磁片放入磁碟機中,若是所有更新所需的檔 案都可以在磁片中讀取得到,EZ Flash 程式就會開始進行 BIOS 程式 更新的程序,並在更新後自動重新開機。

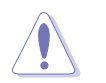

請勿在更新 BIOS 程式檔案時關閉或重新啟動系統!此舉將會導 致系統損毀!

```
User recovery requested. Starting BIOS recovery...
Checking for floppy...
Floppy found!
Reading file "P4P800X.ROM". Completed.
Start flashing...
Flashed successfully. Rebooting.
```
# 2.1.5 CrashFree BIOS 2 程式特色說明 (BIOS 程式 自動修復工具)

華碩最新自行研發的 CrashFree BIOS 2 工具程式,讓您在當 BIOS 程式 和資料被病毒入侵或毀損時,可以輕鬆的從驅動程式及公用程式光碟中,或 是從含有最新或原始的 BIOS 檔案的磁片中回復 BIOS 程式的資料。

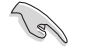

- 1. 在執行更新 BIOS 程式之前,請準備隨主機板附贈的驅動程式 及公用光碟程式,或是存有 BIOS 檔案的磁碟片。
- 2. 若您已經主機板 BIOS 檔案備份至一張可開機的磁片,您也可 以使用這張磁片來回復 BIOS 程式,請參閱「建立開機磁碟 片」一節來建立可開機磁碟片。

#### 使用磁碟片回復 BIOS 程式:

- 1. 啓動系統。
- 2. 當系統偵測 BIOS 發生錯誤,將出現以下訊息。

Bad BIOS checksum. Starting BIOS recovery... Checking for floppy...

3. 把存有最新的 BIOS 檔案的磁片放入磁碟機中,若是所有更新所需的檔 案都可以在磁片中讀取得到,就會開始進行 BIOS 程式更新的程序。

請確認在磁片中的 BIOS 檔案有重新命名為"P4P800X.ROM"。

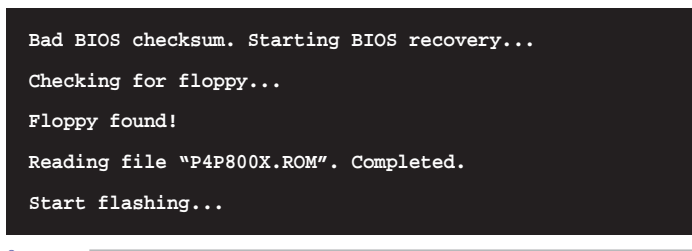

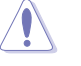

請勿在更新 BIOS 程式檔案時關閉或重新啟動系統!此舉將會導 致系統損毀!

4. 當系統更新完成時,會自動重新開機。

#### 使用公用程式光碟回復 BIOS 程式:

- 1. 啓動系統。
- 2. 當系統偵測 BIOS 發生錯誤,將出現以下訊息。

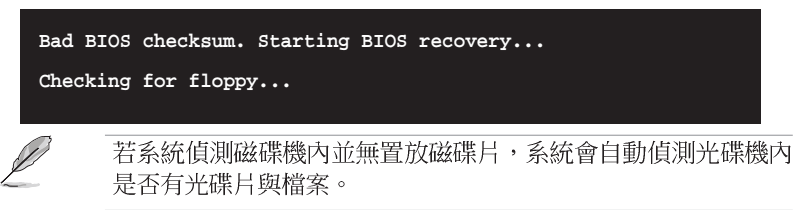

3. 將驅動程式及公用程式光碟放進光碟機中,此光碟含有本主機板的原始 BIOS 檔案。

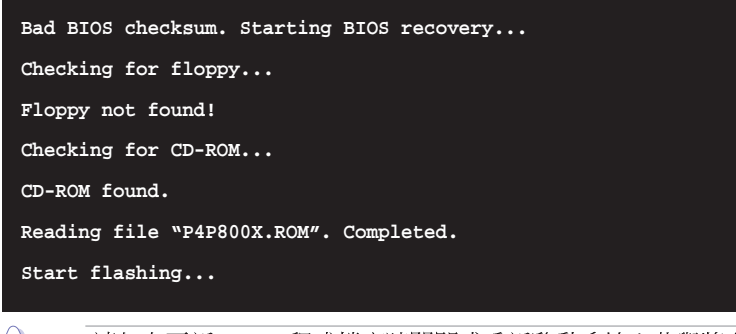

請勿在更新 BIOS 程式檔案時關閉或重新啟動系統!此舉將會導 致系統捐毀!

4. 當 BIOS 更新完成時,會自動重新開機。

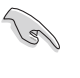

在公用程式光碟中的 BIOS 程式檔案也許並非為最新的 BIOS 檔 案版本,請至華碩網站 (http://tw.asus.com) 來下載最新的 BIOS 檔案。

# 2.2 BIOS 程式設定

BIOS (Basic Input and Output System; 基本輸出入系統)是每一部電 腦用來記憶周邊硬體相關設定,讓電腦正確管理系統運作的程式,並且提供 -個選單式的使用介面供使用者自行修改設定。經由 BIOS 程式的設定,您 可以改變系統設定値、調整電腦内部各項元件參數、變更系統效能以及設定 雷源管理模式。如果您的雷腦已是組裝好的系統,那麼 BIOS 應該已經設定 好了。如果是這樣,在後面我們會說明如何利用 BIOS 設定程式來做更進-步的設定,特別是硬碟型態的設定。

如果您是自行組裝主機板,那麼,在重新設定系統,或是當您看到了 RUN SETUP 的訊息時,您必須輸入新的 BIOS 設定値。有時候您可能會需要重新 設定電腦開機密碼,或是更改電源管理模式的設定等,您都需要使用到 BIOS 的設定。

本主機板使用 Flash ROM 記憶體晶片, BIOS 程式就儲存在這個 Flash ROM 晶片中。利用快閃記憶體更新公用程式,再依本節所述的步驟進行,可 以下載並升級成新版的 BIOS。由於儲存 BIOS 的唯讀記憶體在平時只能讀 取不能寫入,因此您在 BIOS 中的相關設定,譬如時間、日期等等,事實上 是儲存在隨機存取記憶體 (CMOS RAM) 中,透過電池將其資料保存起來,因 此,即使電腦的電源關閉,其資料仍不會流失(隨機存取記憶體可以寫入資 料,但若無電源供應,資料即消失)。當您打開電源時,系統會叫出儲存在 隨機存取記憶體中 BIOS 的設定,進行開機測試。

在開機之後,系統仍在自我測試 (POST, Power-On Self Test) 時,按下 <DELETE > 鍵,就可以啓動設定程式。如果您超過時間才按 <DELETE > 鍵,那麼自我測試會繼續執行,並阻止設定程式的啓動。在這種情況下,如 果您仍然需要執行設定程式,請按機殼上的 <RESET> 鍵或 <Ctr1> + <Alt> + <Delete> 重新開機。

華碩 BIOS 設定程式以簡單容易使用為訴求,選單方式的設計讓您可以輕 鬆的瀏覽選項,進入次選單點選您要的設定,假如您不小心做錯誤的設定, 而不知道如何補救時,本設定程式提供一個快速鍵直接回復到上一個設定, 這些將在以下的章節中有更進一步的說明。

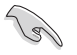

BIOS 程式的出廠預設值可讓系統運作處於最佳效能,但是若系統 因您改變 BIOS 程式而導致不穩定,請讀取出廠預設值來保持系 統的穩定。請參閱「2.7 離開 BIOS 程式」一節中「Load Setup Defau1ts | 項目的詳細說明。

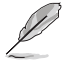

在本章節的 BIOS 程式畫面僅供參考,將可能與您所見到的畫面 有所差異。

請至華碩網站 (http://tw.asus.com) 下載最新的 BIOS 程式檔 案來獲得最新的 BIOS 程式資訊。

#### 2.2.1 BIOS 程式選單介紹 功能項目 功能表列 設定値 線上操作說明 BIOS SETUP UTILITY<br>Boot Exit **A**dvanced Masin Power **System Time [11:10:19]**<br> **System Date** [Thu 03/27/2003]<br> **Legacy Diskette A** [1.44M, 3.5 in] **Use [ENTER], [TAB] or [SHIFT-TAB] to select a field. Use [+] or [-] to configure system time. Primary IDE Master :[ST320413A] Primary IDE Slave :[ASUS CD-S340] Secondary IDE Master :[Not Detected] Secondary IDE Slave :[Not Detected] Third IDE Master :[Not Detected] Fourth IDE Master :[Not Detected] IDE Configuration Select Screen Select Item +- Change Field Tab Select Field F1 General Help F10 Save and Exit ESC Exit System Information** (C)Copyright 1985-2002, American Megatrends, Inc 選單項目 操作功能鍵

# 2.2.2 程式功能表列說明

BBIOS 設定程式最上方各選單功能說明如下:

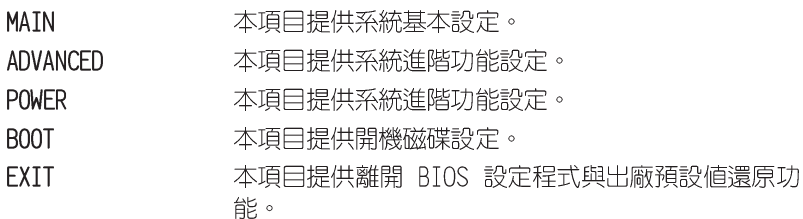

使用左右方向鍵移動選項,可切換至另一個選單畫面。

# 2.2.3 操作功能鍵說明

在選單畫面的右下方為操作功能鍵說明,請參照功能鍵說明來選擇及改變 各項功能。

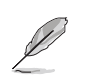

操作功能鍵將因功能頁面的不同而有所差異。

# 2.2.4 選單項目

於功能表列選定選項時,被選擇的功 能將會反白,如右圖紅線所框選的地 方,即選擇 Main 選單所出現的項目。

點選選單中的其他項目 (例如: Advanced、Power、Boot 與 Exit) 也會 出現該項目不同的選項。

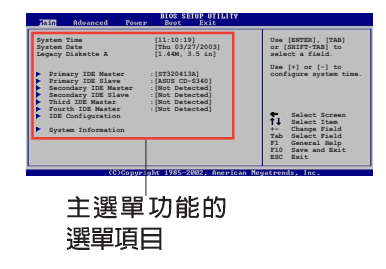

## 2.2.5 子選單

在選單畫面中,若功能選項前面有一個小三角形標記,代表此為子選單, 您可利用方向鍵來選擇,並按下「Enter]鍵來進入子選單。

## 2.2.6 設定値

這些存在於選單中的設定値是提供給使用者選擇與設定之用。這些項目 中,有的功能選項僅為告知使用者目前運作狀態,並無法更改,那麼此類項 目就會以淡灰色顯示。而可更改的項目,當您使用方向鍵移動項目時,被選 擇的項目以反白顯示,代表這是可更改的項目。

## 2.2.7 設定視窗

在選單中選擇功能項目,然後按下 「Enter] 鍵,程式將會顯示包含此功能 所提供的選項小視窗,您可以利用此視 窗來設定您所想要的設定。

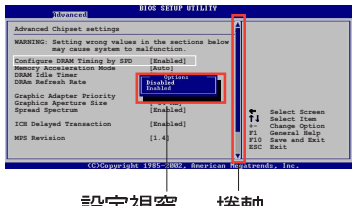

## 2.2.8 捲軸

設定視窗 捲軸

在選單畫面的右方若出現如右圖的捲軸畫面,即代表此頁選項超過可顯示 的書面,您可利用上/下方向鍵或是 PageUp/PageDown 鍵來切換書面。

# 2.2.9 線上操作說明

在選單畫面的右上方為目前所選擇的作用選項的功能說明,此說明會依選 項的不同而自動變更。

# 2.3 主選單 (Main Menu)

當您進入 BIOS 設定程式時,首先出現的第一個畫面即為主選單,内容如 下圖。

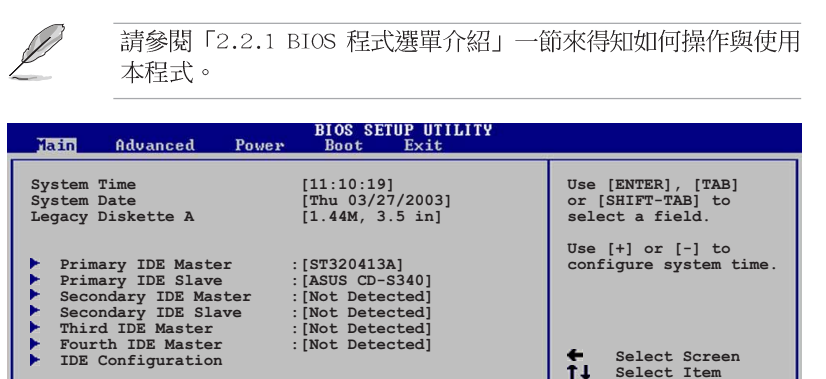

# 2.3.1 System Time [XX:XX:XX]

 $\blacktriangleright$  System Information

設定系統的時間(通常是目前的時間),格式分別為時、分、秒,有效値 則為時 (00 到 23) 、分 (00 到 59) 、秒 (00 到 59) 。可以使用 <Tab > 或 <Tab> + <Shift> 組合鍵切換時、分、秒的設定,直接輸入數 字。

(C)Copyright 1985-2002, American Megatrends,

# 2.3.2 System Date [XX/XX/XXXX]

設定您的系統日期(通常是目前的日期),順序是月、日、年,格式為月 (1到12) · 日(1到31) · 年(到2099) · 使用<Tab> 或<Tab>+< Shift> 鍵切換月、日、年的設定,直接輸入數字。

## 2.3.3 Legacy Diskette A [1.44M, 3.5 in.]

本項目儲存了軟式磁碟機的相關資訊,設定値有: [None] [360K, 5.25 in.] [1.2M, 5.25 in.] [720K, 3.5 in.] [1.44M 3.5 in.] [2.88M, 3.5  $in.]$   $\circ$ 

← Select Screen<br>
1↓ Select Item<br>
+- Change Field<br>
Tab Select Field<br>
F1 General Help<br>
F10 Save and Exit<br>
ESC Exit

 $\blacksquare$  Inc.

## 2.3.4 IDE 裝置選單 (Primary and Secondary IDE Master/Slave; Third and Fourth IDE Master)

當您進入 BIOS 程式時,程式會自動偵測系統已存在的 IDE 裝置,程式 將 IDE 各通道的主副裝置獨立為單一選項,選擇您想要的項目並按 [Enter] 鍵來進行各項裝置的設定。

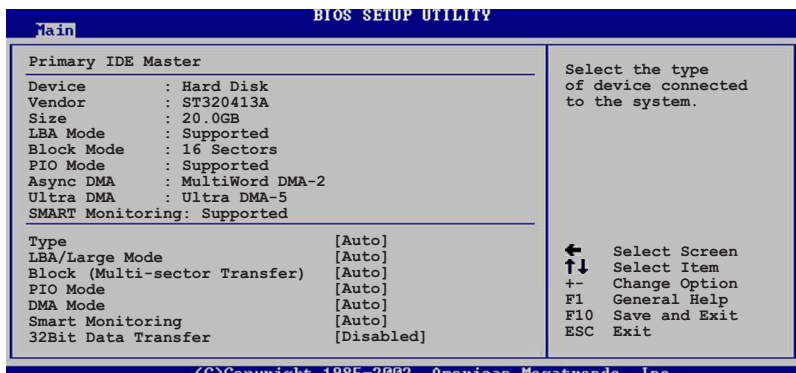

在畫面中出現的各個欄位 (Device · Vendor · Size · LBA Mode · Block Mode、PIO Mode、Async DMA、Ultra DMA 與 SMART monitoring) 的數值以 淡灰色顯示,皆為 BIOS 程式自動偵測裝置而得。若欄位顯示為 N/A ,代 表沒有裝置連接於此系統。

#### Type [Auto]

本項目可讓您選擇 IDE 裝置類型。選擇 Auto 設定値可讓程式自動偵 測與設定 IDE 裝置的類型; 選擇 CDROM 設定値則是設定 IDE 裝置為光 學裝置;而設定為 ARMD (ATAPI 可移除式媒體裝置) 設定値則是設定 IDE 裝置為 ZIP 磁碟機、LS-120 磁碟機或 MO 磁光碟機等。設定値有: [Not Installed] [Auto] [CDROM] [ARMD]。

#### LBA/Large Mode [Auto]

開啓或關閉 LBA 模式。設定為「Autol 時, 系統可自行偵測裝置是否 支援 LBA 模式, 若支援, 系統將會自動調整為 LBA 模式供裝置使用。 設定値有: [Disabled] [Auto]。

#### Block (Multi-sector Transfer) [Auto]

開啓或關閉資料同時傳送多個磁區功能。當您設為 [Auto] 時,資料 傳送便可同時傳送至多個磁區,若設為 [Disabled], 資料傳送便只能一 次傳送一個磁區。設定値有: [Disabled] [Auto]。

PIO Mode [Auto]

選擇 PIO 模式。設定値有: [Auto] [0] [1] [2] [3] [4]。

#### DMA Mode [Auto]

選擇 DMA 模式。設定値有: [Auto] [SWDMAO] [SWDMA1] [SWDMA2] [MWDMAO] [MWDMA1] [MWDMA2] [UDMAO] [UDMA1] [UDMA2] [UDMA3] [UDMA4]  $[UDMA5]$   $\circ$ 

#### SMART Monitoring [Auto]

開啓或關閉自動偵測、分析、報告技術 (Smart Monitoring, Analysis, and Reporting Technology)。設定値有: [Auto] [Disabled]  $[End] \circ$ 

#### 32Bit Data Transfer [Disabled]

開啓或關閉 32 位元資料傳輸功能。設定値有: [Disabled] [Enabled]。

# 2.3.5 IDE 装置設定 (IDE Configuration)

本選單讓您設定或變更 IDE 裝置的相關設定。選擇您想要的項目並按 [Enter] 鍵來進行各項裝置的設定。

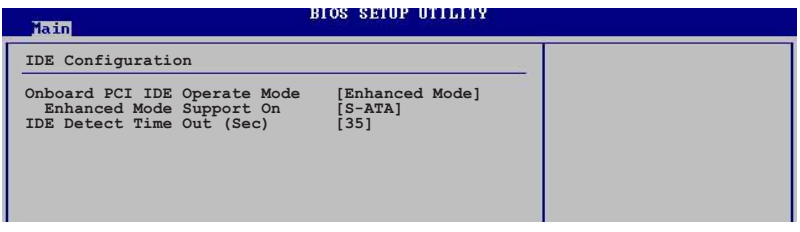

#### Onboard IDE Operate Mode [Enhanced Mode]

本項目因應使用者作業系統的不同而設計,若您使用較舊的作業系統,例 如 MS-DOS、Windows 98SE/ME 等,請設為 [Compatible Mode];而使用 Windows 2000/XP 或更新的作業系統,請設為 [Enhanced Mode], 假設您使 用的為 Windows ME/98/NT 4.0.時,請設定為 [Compatible Mode]。設定値 有: [Compatible Mode] [Enhanced Mode]。

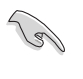

請參閱第 1-20 頁「並行式 ATA 與序列式 ATA 裝置設定」一 節,為不同的作業系統作細部設定。

Enhanced Mode Support On [S-ATA]

本項目預設値為 [S-ATA],此設定値可讓您在使用較新的作業系統時, 同時使用序列式 ATA 與並列式 ATA 裝置,建議您保持此預設値來維持 系統的穩定性;若您欲在此模式下,以較舊的作業系統,例如:MS-DOS、 Windows 98SE/ME 等, 使用並列式 ATA 裝置, 只有在沒有安裝任何序列 式 ATA 裝置的情況下,仍可正常運作。而 [P-ATA+S-ATA] 與 [P-ATA] 項目為特殊選項,僅供玩家使用,若您使用這些項目而發生相容性的問 題,請調回預設値 [S-ATA]。

設定値有: [P-ATA+S-ATA] [S-ATA] [P-ATA]。

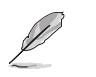

本項目只有在 Onboard IDE Operate Mode 設為 Enhanced Mode 才會出現。

IDE Port Settings [Primary P-ATA+S-ATA]

本項目可讓您設定在使用較舊的作業系統時,欲使用的四組 IDE 裝置 連接埠。設定如下: [Primary P-ATA+S-ATA]: 使用並列式 ATA 的主通 : 道與序列式 ATA 的二組連接埠。[Secondary P-ATA+S-ATA]: 使用並列<br>式 ATA 的副通道與序列式 ATA 二組連接埠。[P-ATA Ports On1y]: 僅 使用並列式 ATA 主、副通道。

設定値有: [Primary P-ATA+S-ATA] [Secondary P-ATA+S-ATA] [P-ATA Ports Only]。

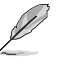

本項目只有在 Onboard IDE Operate Mode 設為 Compatible Mode 才會出現。

#### IDE Detect Time Out [35]

選擇自動偵測 ATA/ATAPI 裝置的等待時間。設定値有: [0] [5] [10] [15]  $[20]$   $[25]$   $[30]$   $[35]$   $\circ$ 

# 2.3.6 系統資訊 (System Information)

本選單可白動偵測系統的 BIOS 版本、處理器與記憶體相關資料。

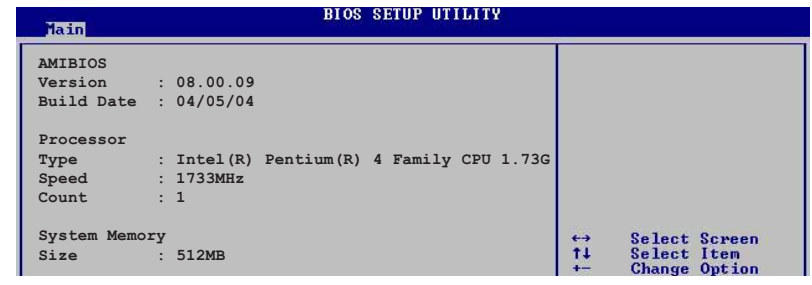

#### AMI BIOS

本項目為顯示目前所使用的 BIOS 程式資料。

#### Processor

本項目為顯示目前所使用的處理器規格。

#### System Memory

本項目為顯示目前所使用的記憶體模組容量。

#### 進階選單 (Advanced menu)  $2.4$

進階選單可讓您改變中央處理器與其它系統裝置的細部設定。

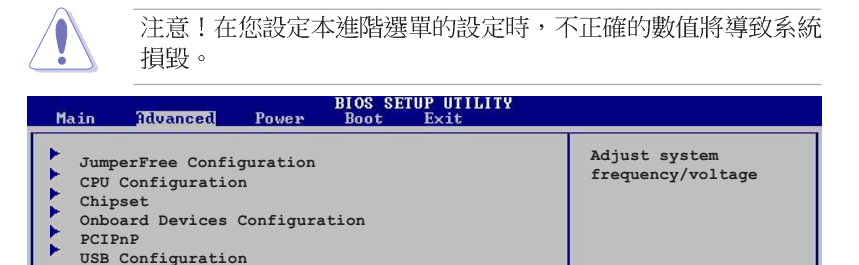

# 2.4.1 JumperFree 設定 (JumperFree Configuration)

**BIOS SETUP UTILITY** 

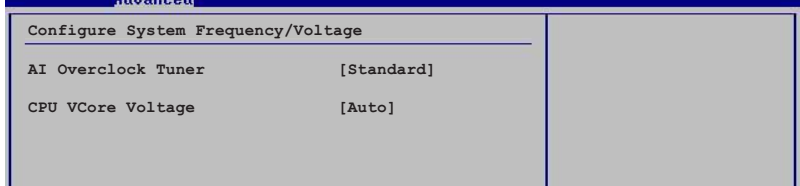

# AI Overclock Tuner [Standard]

本項目可滿足您對於中央處理器超頻的渴望,其提供預先設定好的超頻比 率,您只需選擇設定値即可超頻。設定値有: [Manual] [Standard] [Overclock 5%] [Overclock 10%] [Overclock 20%] [Overclock 30%] 。

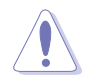

設定過高的處理器頻率將會導致系統的不穩定與硬體損毀,當系 統出現不穩定的狀況時,建議您使用預設值。

### CPU VCore Voltage [Auto]

本項目可以讓您選擇特定的處理器核心電壓。

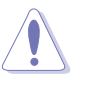

當您要進行處理器的核心電壓設定前,請先參閱處理器的相關安 裝設定文件。設定過高的處理器核心電壓值,將有可能導致處理 器的毀損。

當 AI Overclocking Tuner 設為 [Manual] 時,會出現相關項目供使用 者設定。

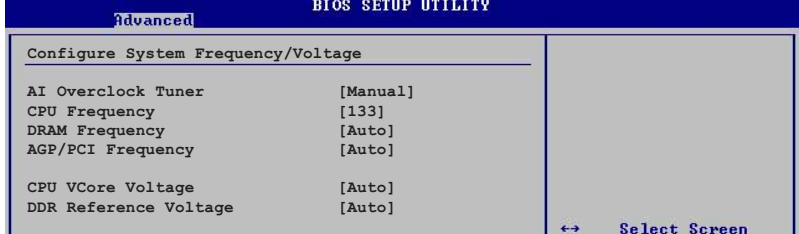

### CPU Frequency (MHz) [xxx] (自動偵測數値)

本項目指定從時脈產生器所產生的頻率數值,送至系統匯流排與 PCI 匯 流排。中央處理器的運作時脈(CPU Speed)是由倍頻與外頻相乘而得。本項 目的數值由 BIOS 自動偵測。數值變更的範圍由 100 至 400 MHz。請參考 下表來設定前側匯流排 (FSB)與中央處理器外頻 (CPU External Frequency)。可使用「+」或「-」鍵來進行選擇。

#### 表格 2.4.1 前側匯流排/中央處理器外頻 同步率

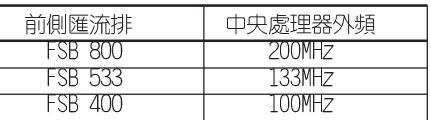

#### DRAM Frequency [Auto]

本項目用來設定記憶體的運作時脈。設定値有:[266MHz] [Auto]:FSB 400<br>中央處理器:[266MHz] [Auto]:FSB 533 中央處理器:[333MHz] [266MHz] [Auto]: FSB 800 中央處理器: [400MHz] [320MHz] [266MHz] [Auto]。

#### AGP/PCI Frequency (MHz) [Auto]

本項目可讓您將 AGP/PCI 運作頻率調整至更高的數值,以獲得更快的系 統效能或超頻的功能。設定値有: [Auto] [66.66/33.33] [75.0/37.5] [80.  $0/40.0]$ 

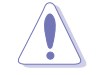

若將 AGP/PCI 頻率調整至太高,會造成系統的不穩定,當系統出 現不穩定的狀況時,建議您使用預設值。

### DDR Reference Voltage [Auto]

本項目可以讓您選擇特定的 DDR 基準電壓。設定値有: [Auto] [2.658V]  $[2.551V]$   $\circ$ 

# 2.4.2 處理器設定 (CPU Configuration)

本項目可讓您得知中央處理器的各項資訊與變更中央處理器的相關設定。

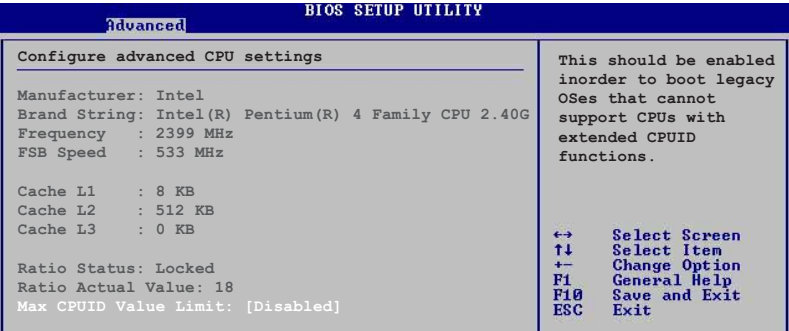

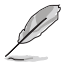

若您使用無鎖頻的中央處理器,將會出現 CPU Ratio 項目供您 使用,您可利用此項目來改變現有的比率。

## CPU Ratio [12]

本項目設定 CPU 核心時鐘與前側匯流排 (FSB) 頻率之間的比値。

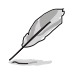

若是在 CMOS 中設定無效的比值,則實際與預設的數值可能會不  $\boxed{\vec{p}}$   $\circ$ 

## Max CPUID Value Limit [Disabled]

本項目可讓您開啓或關閉支援較舊的作業系統之處理器 ID 最大値限制設 定。設定値有: [Disabled] [Enabled]。

### Hyper-Threading Technology [Enabled]

本項目可讓您開啓或關閉中央處理器高速執行緒技術 (Hyper-Threading Technology)。設定値有: [Disabled] [Enabled]。

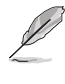

本項目僅支援具備高速執行緒技術 (Hyper-Threading Technology) 的 Intel Pentium 4 處理器。請參考 1-7 頁的說 明。

> 華碩 P4P800-X 主機板使用手冊  $2 - 17$

# 2.4.3 晶片設定 (Chipset)

本項目可讓您變更晶片組與記憶體的進階設定。

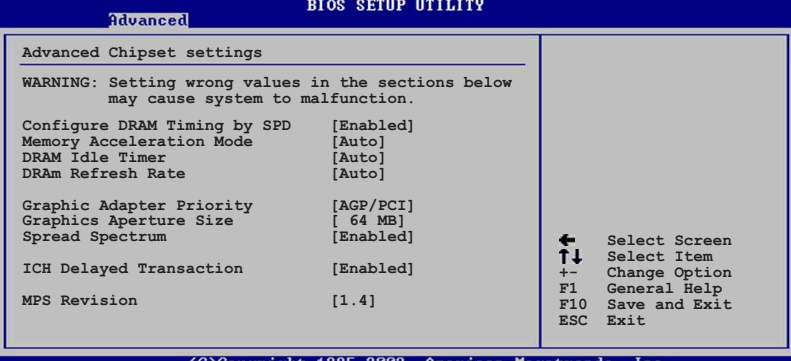

#### Configure DRAM Timing by SPD [Enabled]

當設定為「Enabled」時,本項目經由讀取記憶體模組的 SPD (Serial Presence Detect) 晶片的内容來設定最佳化的速度控制。當設定為 [Disabled] 時,您可以透過次項目手動設定記憶體模組的最佳化速度。設定 値有: [Disabled] [Enabled]。

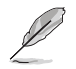

以下的子項目唯有在 Configure DRAM Timing by SPD 項目設為 [Disabled] 時才會出現。

#### DRAM CAS# Latency [2.5 Clocks]

本項目用於控制在 SDRAM 送出讀取命令和實際上資料開始動作時間的 週期時間。建議您使用預設値以保持系統的穩定。設定値有: [2.0 Clocks] [2.5 Clocks] [3.0 Clocks]。

#### DRAM RAS# Precharge [4 Clocks]

這個項目用來控制當 SDRAM 送出 Precharge 命令後,多少時間内不 得再送出命令。建議您使用預設値以保持系統的穩定。設定値有:「4 Clocks] [3 Clocks] [2 Clocks] 。

#### DRAM RAS# to CAS# Delay [4 Clocks]

這個項目用來控制 SDRAM 送出啓動命令和實際上開始讀/寫命令這兩 者間的週期時間。建議您使用預設値以保持系統的穩定。設定値有:「4 Clocks] [3 Clocks] [2 Clocks]。

#### DRAM Precharge Delay [8 Clocks]

這個項目用來控制提供給 SDRAM 參數使用的 SDRAM 時脈週期數。設 定値有: [8 Clocks] [7 Clocks] [6 Clocks] [5 Clocks]。

DRAM Burst Length [4 Clocks] 設定値有: [4 Clocks] [8 Clocks]。

#### Memory Acceleration Mode [Auto]

當本項目設定為「Enabled」時,則會將處理器指令傳輸到記憶體的等待 時間縮到最短以提升效能表現。設定値有: [Auto] [Enabled]。

#### DRAM Idle Timer [Auto]

設定値有: [Infinite] [0T] [8T] [16T] [64T] [Auto]。

#### DRAM Refresh Rate [Auto]

設定値有: [Auto] [15.6 uSec] [7.8 uSec] [64 uSec] [64T]。

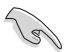

當系統因上述項目改變而導致不穩定時,建議您使用預設值。

#### Graphic Adapter Priority [AGP/PCI]

若您的系統同時裝有 PCI 顯示介面卡與 AGP 介面顯示卡時,本項目可讓 您選擇優先使用的顯示卡。設定値有:「AGP/PCIT 「PCI/AGPT。

### Graphics Aperture Size [64MB]

本項目可以讓您選擇要對 AGP 顯示圖形資料使用多少記憶體映對,設定 値有: [4MB] [8MB] [16MB] [32MB] [64MB] [128MB] [256MB]。

### Spread Spectrum [Enabled]

本項目可讓您開啓或關閉時脈產生器的延伸頻譜功能。設定値有: [Disabled] [Enabled]。

#### ICH Delayed Transaction [Enabled]

設定値有: [Disabled] [Enabled]。

#### MPS Revision [1.4]

設定値有: [1.1] [1.4]。

# 2.4.4 内建装置設定 (OnBoard Devices Configuration)

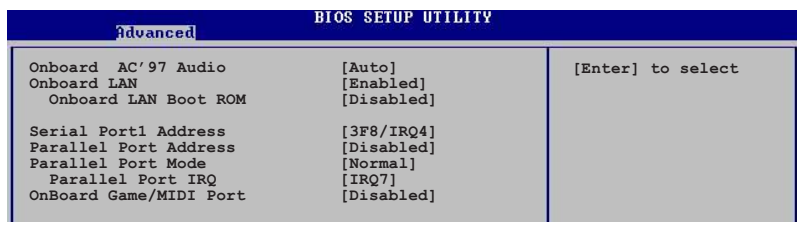

### Onboard AC' 97 Audio [Auto]

本項目用來開啓或關閉主機板内建的 AC97 音效控制器功能。設定値有: **Contract Contract** Final Point

#### OnBoard LAN [Enabled]

本項目用來開啓或關閉主機板内建的網路控制器。設定値有: [Disabled] [Enabled]。

#### OnBoard LAN Boot ROM [Disabled]

本項目需將 OnBoard LAN 設為「Enabled] 才會出現。這個項目用於 啓用或關閉網路控制器。設定値有: [Disabled] [Enabled]。

### Serial Port1 Address [3F8/IR04]

本項目可以設定序列埠 1 的位址值。設定値有: [Disabled] [3F8/IRQ4] [2F8/IR03] [3E8/IR04] [2E8/IR03] 。

#### Serial Port2 Address [2F8/IR03]

本項目可以設定序列埠 2 的位址值。設定値有: [Disabled] [3F8/IRQ4] [2F8/IRQ3] [3E8/IRQ4] [2E8/IRQ3] 。

#### Parallel Port Address [378]

本項目可讓您選擇並列埠所使用的位址値。設定値有: [Disabled] [378]  $[278]$   $[3BC]$   $\circ$ 

#### Parallel Port Mode [ECP]

本項目用來設定 Parallel Port 模式。設定値有: [Normal] [Bidirectional] [EPP] [ECP] 。

#### EPP Version [1.9]

```
本項目可以設定並列埠為 EPP 版本。此功能選項只有當設定 Parallel
Port Mode 為 EPP 時才會出現。設定値有: [1.9] [1.7]。
```
#### ECP Mode DMA Channel [DMA3]

本項目可以設定並列埠為 ECP DMA模式。此功能選項只有當設定 Parallel Port Mode 為 ECP 時才會出現。設定値有: [DMAO] [DMA1]  $IDMA3]$ 

#### Parallel Port IRQ [IRQ7]

設定値有: [IRQ5] [IRQ7]。

#### Onboard Game/MIDI Port [Disabled]

本項目用來設定或關閉主機板内建游戲搖桿埠的輸入 / 輸出位址。設定値 有: [Disabled] [200/300] [200/330] [208/300] [208/330]。

# 2.4.5 PCI 隨插即用裝置 (PCI PnP)

本選單可讓您變更 PCI/PnP 裝置的進階設定,其包含了供 PCI/PnP 裝置 所使用的 IRO 位址與 DMA 通道資源與記憶體區塊大小設定。

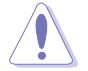

注意!在您進行本進階選單的設定時,不正確的數值將導致系統 損毀。

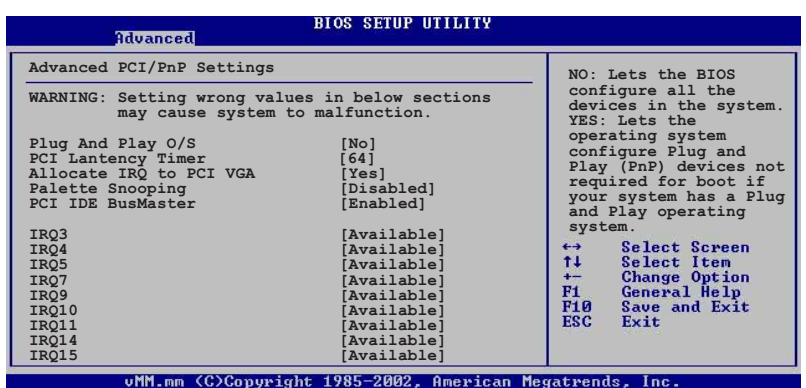

#### Plug and Play 0/S [No]

當設為「No],BIOS 程式會自行調整所有裝置的相關設定。若您安裝了支 援隨插即用功能的作業系統,請設為 [Yes]。設定値有: [No] [Yes]。

### PCI Latency Timer [64]

本項目可讓您選擇 PCI 訊號計時器的延遲時間。設定値有: [32] [64] [96] [128] [160] [192] [224] [248]。

#### Allocate IRQ to PCI VGA [Yes]

本項目可讓您決定是否自行指定 PCI 介面顯示卡的 IRQ 中斷位址。設定 値有:「Nol「Yesl。

#### Palette Snoopping [Disabled]

有一些非標準架構的顯示卡, 如 MPEG 或是圖形加速卡, 也許會有運作不 正常的情況發生。將這個項目設定在 [Enabled] 可以改善這個問題。如果 您使用的是標準 VGA 顯示卡,那麼請保留預設値 [Disabled]。設定値有: [Disabled] [Enabled]。

#### PCI IDE BusMaster [Disabled]

本項目用來開啓或關閉 BIOS 程式是否利用 PCI 控制匯流排來讀取 / 寫 入 資料至 IDE 裝置。設定値有: [Disabled] [Enabled]。

#### IRQ xx [Available]

本項目可讓您指定 IRQ 位址是讓 PCI/PnP 裝置使用 (設為 [Available]) 或是保留給 ISA 介面卡 (設為 [Reserved]) 。設定値有: [Available] [Reserved]。

# 2.4.6 USB 装置設定 (USB Configuration)

本選單可讓您變更 USB 裝置的各項相關設定。

**BIOS SETUP UTILITY** Advanced USB Configuration Enables USB host controllers. Module Version : 2.22.4-5.3<br>USB Devices Enabled: None USB Function [Enabled] Legacy USB Support .<br>[Auto] USB 2.0 Controller<br>USB 2.0 Controller<br>USB 2.0 Controller Mode [Enabled] [Endbitch]<br>[FullSpeed] USB Mass Storage Device Configuration Select Screen

在 USB Devices Enabled 項目中會顯示自動偵測到的裝置。若無 連接任何裝置,則會顯示 None 。

#### USB Function [Enabled]

本項目讓您設定欲啓動或關閉 USB 功能。設定値有: [Disabled]  $[End] \circ$ 

### Legacy USB Support [Auto]

本項目可讓您開啓或關閉支援 USB 装置功能。當設定為預設値 [Auto] 時, 系統可以在開機時便自動偵測是否有 USB 裝置存在, 若是, 則啓動 USB 控制器;反之則不會啓動。但是若您將本項目設定為 [Disabled] 時,那麼 無論是否存在 USB 裝置,系統内的 USB 控制器都處於關閉狀態。設定値 有: [Disabled] [Enabled] [Auto]。

#### USB 2.0 Controller [Enabled]

本項目可讓您開啓或關閉 USB 2.0 控制器。設定値有:「Diabled]  $[End]$ 

#### USB 2.0 Controller Mode [Full Speed]

本項目可讓您設定 USB 2.0 裝置的傳輸速率模式。設定値分別有 HiSpeed (480 Mbps) 與 Full Speed (12 Mbps) 模式。設定値有: [HiSpeed] [Full Speed]。

USB 大型儲存裝置設定 (USB Mass Storage Device Configuration)

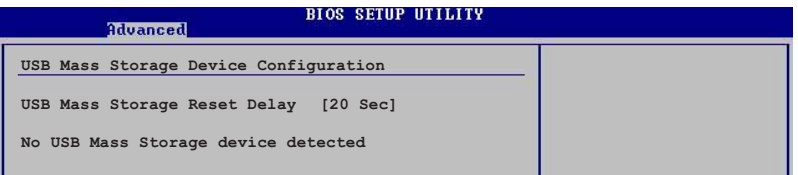

#### USB Mass Storage Reset Delay [20 Sec]

本項目可讓您選擇系統 BIOS 程式偵測 USB 儲存裝置的等待時間。設 定値有: [10 Sec] [20 Sec] [30 Sec] [40 Sec]。

#### 2.5 雷源管理 (Power menu)

本選單可讓您調整進階電源管理 (APM) 的設定。

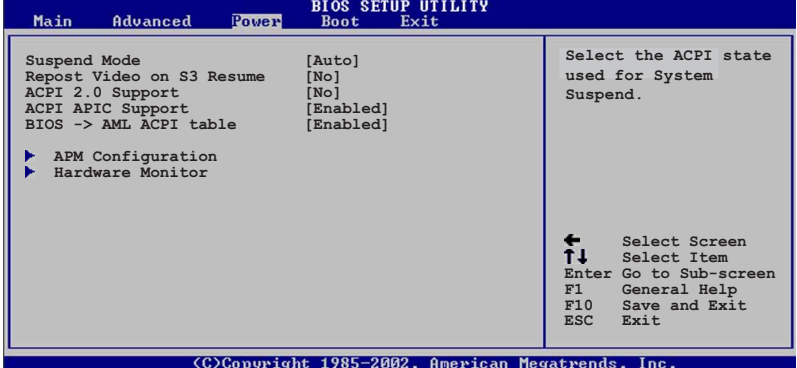

# 2.5.1 Suspend Mode [Auto]

本項目用於選擇系統省電功能。設定値有: [S1 (POS) Only] [S3 only]  $[Auto]$ 

# 2.5.2 Repost Video on S3 Resume [No]

本項目可讓您決定從 S3/STR 省電模式回復時,是否要顯示 VGA BIOS 畫 面。設定値有: [No] [Yes]。

# 2.5.3 ACPI 2.0 Support [No]

本項目可讓您開啓或關閉 ACPI 2.0 支援模式。設定値有: [No] [Yes]。

# 2.5.4 ACPI APIC Support [Enabled]

本項目可讓您決定是否增加 ACPI APIC 表單至 RSDT 指示清單。 設定値  $\overline{a}$  : [Disabled] [Enabled]  $\overline{a}$ 

# 2.5.5 BIOS->AML ACPI Table [Enabled]

本項目可讓您決定是否增加 BIOS 至 AML 交換表單至 (X) RSDT 指示清 單。設定値有: [Disabled] [Enabled]。

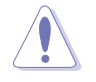

若您的作業系統已經完成安裝,請勿變更支援 APIC 項目的相關 設定,因為這麼做可能會導致開機失敗。

# 2.5.6 進階電源管理設定 (APM Configuration)

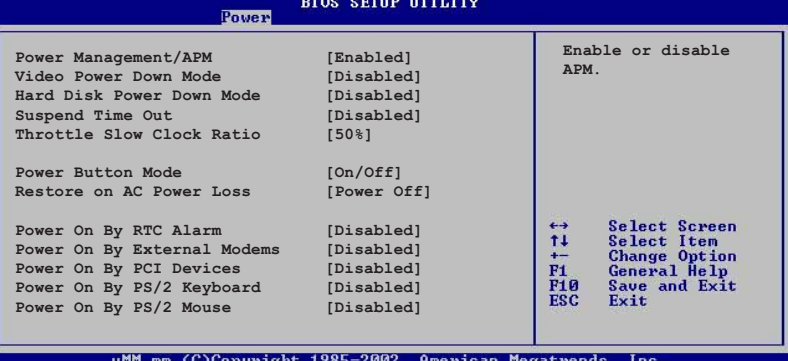

#### Power Management/APM [Enabled]

本項目讓您開啓或關閉進階電源管理(APM)功能。設定値有: [Disbaled]  $[End]$ 

#### Video Power Down Mode [Suspend]

本項目讓您決定在顯示功能停止時,系統進入省電模式或待命模式。設定 値有: [Disbaled] [Standby] [Suspend]。

#### Hard Disk Power Down Mode [Suspend]

本項目讓您決定在硬碟停止運轉時,系統進入省電模式或待命模式。設定 値有: [Disbaled] [Standby] [Suspend]。

#### Suspend Time Out [Disabled]

本項目用於設定系統進入省電(Suspend)模式的時間。設定値有:<br>[Disabled] [1-2 Min] [2-3 Min] [4-5 min] [8-9 Min] [10 Min] [20 Min] [30 Min] [40 Min] [50 Min] [60 Min]。

#### Throttle Slow Clock Ratio [50%]

本項目為系統進入省電模式時的運作速度調節項目,本項目以百分比來表 示系統的運作速度。設定値有: [87.5%] [75.0%] [62.5%] [50%] [37.5%]  $[25\%]$   $[12.5\%]$   $\circ$ 

### Power Button Mode [0n/0ff]

本項目讓您設定在按下 ATX 開關時,是將系統關機或是進入睡眠狀態。 設定値有: [0n/0ff] [Suspend]。

### Restore on AC Power Loss [Power Off]

本項目讓您設定系統在電源中斷之後是否重新開啓或是關閉。設定為 「Power Off], 在重新啓動電源時系統維持關閉狀態; 設定為「Power On], 在重新啓動電源時系統維持開機狀態;設定為「Last State],會將系統設 定回復到電源未中斷之前的狀態。設定値有: [Power Off] [Power On] [Last Statel  $\circ$ 

#### Power On By RTC Alarm [Disabled]

本項目讓您開啓或關閉即時時鐘 (RTC) 喚醒功能,當您設為 [Enabled] 時, 將出現 RTC Alarm Date、RTC Alarm Hour、RTC Alarm Minute 與 RTC Alarm Second 子項目,您可自行設定時間讓系統自動開機。設定値有: [Disabled] [Enabled]。

#### Power On By External Modem [Disabled]

當電腦在軟關機狀態下,數據機接收到訊號時,設定為 [Enabled] 則系 統重新開啓;設定為 [Disabled] 則是關閉這項功能。設定値有: [Disabled] **[Fnabled]** •

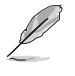

要注意的是,電腦及應用軟體必須在全動力狀態下才能接收跟傳 遞訊號,因此,接收到第一個訊號而剛啟動電腦時可能無法成功 傳遞訊息。當電腦軟關機時關閉外接數據機再打開也可能會引起 一串啟始動作導致系統電源啟動。

#### Power On By PCI Device [Disabled]

當本項目設定為 [Enabled] 時,您可以使用 PCI 介面的網路卡或數據機 擴充卡來開機。要使用本功能,ATX 電源供應器必須可以提供至少 2 安培 的電流及 +5VSB 的電壓。設定値有: [Disabled] [Enabled]。

#### Power On By PS/2 Keyboard [Disabled]

您可以指定要使用鍵盤上的哪一個功能鍵來開機。要使用本功能, ATX 電 源供應器必須可以提供至少 2 安培的電流及 +5VSB 的電壓。設定値有: [Disabled] [Space Bar] [Ctrl-Esc] [PowerKey]。

#### Power On By PS/2 Mouse [Disabled]

當您將本選項設定成 [Enabled] 時,您可以利用 PS2 滑鼠來開機。要使 用本功能, ATX 電源供應器必須可以提供至少 2 安培的電流及 +5VSB 的 電壓。設定値有: [Disabled] [Enabled]。

# 2.5.7 系統監控功能 (Hardware Monitor)

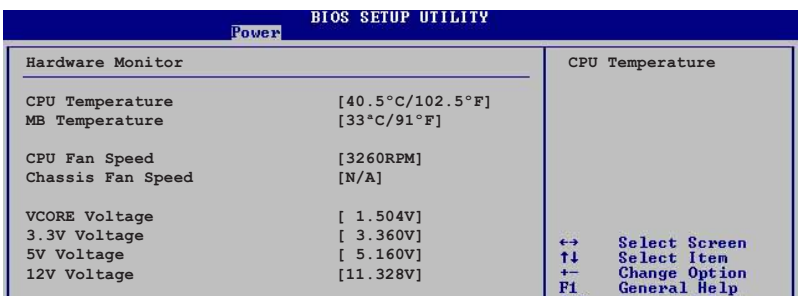

### CPU Temperature [xxxC/xxxF] MB Temperature [xxxC/xxxF]

本系列主機板具備了中央處理器以及主機板的溫度感測器,可自動偵測並 顯示目前主機板與處理器的溫度。

### CPU Fan Speed [xxxxRPM] or [N/A] Chassis Fan Speed [xxxxRPM] or [N/A]

為了避免系統因為過熱而造成損壞,本系列主機板備有中央處理器風扇以 及機殼内的風扇的轉速 RPM (Rotations Per Minute) 監控, 所有的風扇都 分別設定了轉速安全範圍,一旦風扇轉速低於安全範圍,華碩智慧型主機板 就會發出警訊,通知使用者注意。

#### VCORE Voltage, +3.3V Voltage, +5V Voltage, +12V Voltage

本系列主機板具有電壓監視的功能,用來確保主機板以及 CPU 接受正確 的電壓準位,以及穩定的電流供應。

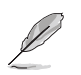

假如以上各項超過安全設定值,系統將顯示: "Hardware Monitor found an error. Enter Power setup menu for details" 錯誤 訊息, 接下來並出現: "Press F1 to continue or DEL to enter SETUP"。請按 <F1> 鍵繼續或是按下 <DEL> 鍵進入設定程 式。

#### 華碩 P4P800-X 主機板使用手冊  $2 - 27$

#### 啓動選單 (Boot menu)  $2.6$

本選單可讓您改變系統啓動裝置與相關功能。

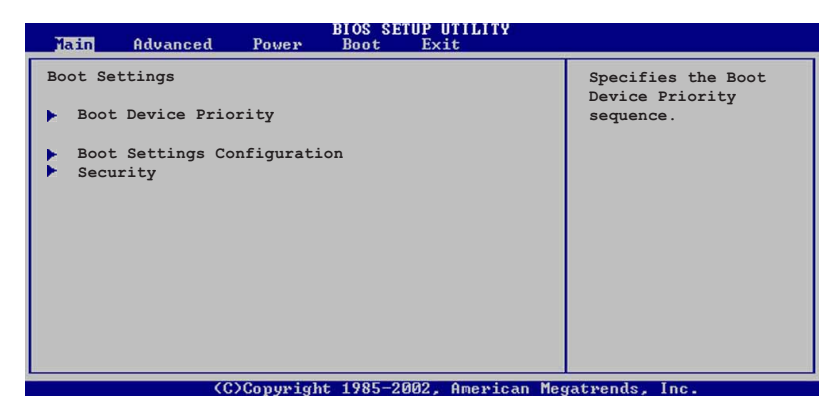

# 2.6.1 啓動裝置順序 (Boot Device Priority)

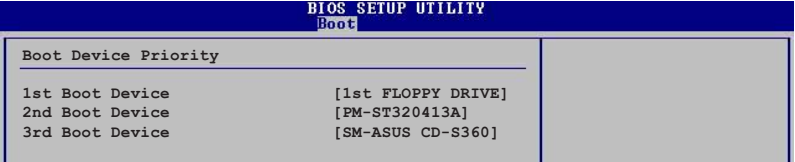

## 1st-xxth Boot Device [1st Floopy Drive]

本項目讓您自行選擇開機磁碟並排列開機裝置順序。依照 1st、2nd、3rd 順序分別代表其開機裝置順序。而裝置的名稱將因使用的硬體裝置不同而有 所差異。設定値有: [1st Floppy Drive] [xxxxx Drive] [Disabled]。

# 2.6.2 啓動選項設定

# (Boot Settings Configuration)

**BIOS SETUP UTILITY** 

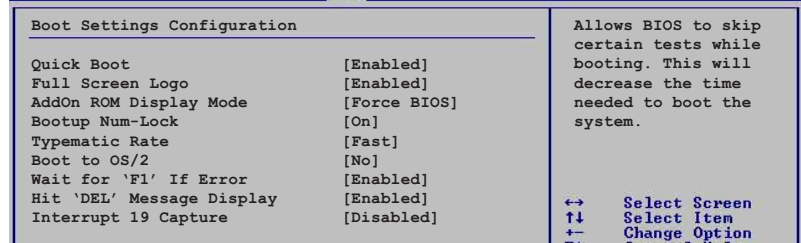

### Quick Boot [Enabled]

本項目可讓您決定是否要略過主機板的自我測試功能(POST),現啓本項 目將可加速開機的時間。當設定為「Disabledl 時,BIOS 程式會執行所有 的自我測試功能。設定値有: [Disabled] [Enabled]。

#### Full Screen Logo [Enabled]

當設定為 [Enabled] 時,在開機時會顯示華碩獨家的 LOGO;當設定為 [Disabled] 時,在開機時會顯示一般自我測試功能的開機訊息。設定値有: [Disabled] [Enabled]。

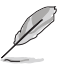

若您要使用華碩 MyLogo™ 功能,請將 Fu11 Screen Logo 項目設 定為 [Enab1ed]。

### AddOn ROM Display Mode [Force BIOS]

本項目讓您設定選購裝置韌體程式的顯示模式。設定値有: [Force BIOS] Ekeep Current.] 。

#### Bootup Num-Lock [On]

本項目讓您設定在開機時 NumLock 鍵是否自動啓動。設定値有: [0ff]  $[On] \circ$ 

#### PS/2 Mouse Support [Auto]

本項目可讓您開啓或關閉支援 PS/2 滑鼠功能。設定値有: [Disabled] [enabled] [Auto]。

#### Typematic Rate [Fast]

本項目讓您選擇鍵盤反應頻率。設定値有: [S1ow] [Fast]。

#### Boot to OS/2 [No]

本項目讓您啓動 0S/2 作業系統相容模式。設定値有: [No] [Yes]。

#### Wait for 'F1' If Error [Enabled]

當您將本項目設為 [Enabled], 那麼系統在開機過程出現錯誤訊息時,將 會等待您按下「F11 鍵確認才會繼續進行開機程序。設定値有:「Disabled] Frabled]。

### Hit 'DEL' Message Display [Enabled]

當您將本項目設為「Enabledl 時, 系統在開機過程中會出現"Press DEL to run Setup"訊息。設定値有: [Disabled] [Enabled]。

#### Interrupt 19 Capture [Disabled]

當您使用某些 PCI 介面卡有内建韌體程式(例如: SCSI 介面卡),請將 本項目設為 [Enabled]。設定値有: [Disabled] [Enabled]。

# 2.6.3 安全性選單 (Security)

本選單可讓您改變系統安全設定。

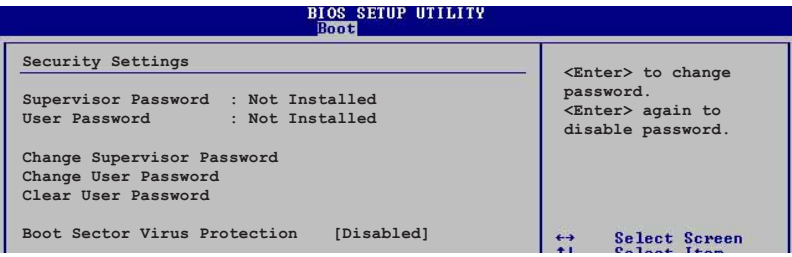

Change Supervisor Password (變更系統管理員密碼)

本項目用於變更系統管理員密碼。本項目運作狀態會於畫面上方以淡灰色 顯示。預設値為 Not Installed 。當設定密碼後,則會顯示 Installed 。

如何設定系統管理員密碼(Supervisor Password):

- 1. 選擇 Change Supervisor Password 項目並按下 [Enter]。
- 2. 於 Enter Password 視窗出現時,請輸入設定的密碼,可以是六個字 元内的英文、數字與符號。輸入完成按下 [Enter],會再出現 Confirm Password 視窗,再次輸入密碼確認密碼正確。
- 3. 密碼確認無誤時,系統會出現 Password Installed. 訊息。代表密 碼設定完成。若出現 Password do not match! 訊息,代表於密碼確 認時輸入錯誤,請重新輸入一次。此時畫面上方的 Supervisor Password 項目會顯示 Installed。

若要清除密碼。請再選擇 Change Supervisor Word 一次,並於 Enter Password 視窗出現時,直接按下 [Enter], 那麼系統會出現 Password uninstalled. 訊息。代表密碼已經清除。

若忘記設定的 BIOS 密碼,您可清除 CMOS 即時時鐘 (RTC)記憶  $\sqrt{g}$ 體。請參閱「1.11 跳線選擇區」取得更多資訊。

當您設定系統管理者密碼之後,會出現下列選項讓您變更其他安全方面的 設定。

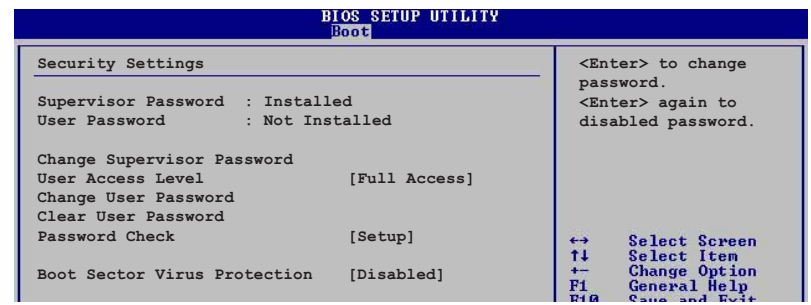

### User Access Level [Full Access]

當您設定系統管理員密碼後,本項目將會出現。本項目可讓您選擇 BIOS 程式存取限制權限等級。若使用者沒有輸入系統管理員密碼。則需依照權限 等級存取 BIOS 程式。設定値有: [No Access] [View Only] [Limited] **Full Access1** 

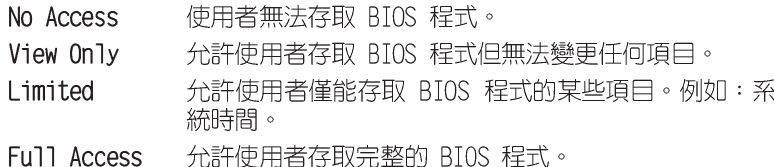

#### Change User Password (變更使用者密碼)

本頂目是用於變更使用者密碼。本項目的渾作狀態會於書面上方以淡灰色 顯示。預設値為 Not Installed。當您設定密碼後,則此項目會顯示 Installed 。

如何設定使用者密碼(User Password):

- 1. 選擇 Change User Password 項目並按下 [Enter]。
- 2. 於 Enter Password 視窗出現時,請輸入欲設定的密碼,可以是六個 字元内的英文、數字與符號。輸入完成按下 [Enter],將會再出現 Confirm Password 視窗,再一次輸入密碼以確認密碼正確。
- 3. 密碼確認無誤時,系統會出現 Password Installed. 訊息。代表密 碼設定完成。若出現 Password do not match! 訊息,代表於密碼確 認時輸入錯誤,請重新輸入一次。此時畫面上方的 User Password 項 目會顯示 Installed。

若要清除密碼。請再選擇 Change User Password 一次,並於 Enter Password 視窗出現時,直接按下 [Enter], 那麼系統會出現 Password uninstalled. 訊息,代表密碼已經清除。

#### Clear User Password

本項目可讓您清除使用者密碼。而您也可透過清除 CMOS 的即時時鐘 (RTC)記憶體達到清除密碼的目的。

#### Password Check [Setup]

當您將本項目設為「Setup],則 BIOS 程式會於使用者進入 BIOS 程式 設定畫面時,要求輸入使用者密碼。若設為 [A1ways]時,BIOS 程式會在開 機過程亦要使用者輸入密碼。設定値有: [Setup] [A1ways]

#### Boot Sector Virus Protection [Disabled]

本項目可讓您開啓或關閉開機磁區病毒防護功能。設定値有: [Disabled] **FEnabled** ·

#### $2.7$ 離開 BIOS 程式 (Exit menu)

本選單可讓您讀取 BIOS 程式出廠預設値與離開 BIOS 程式。

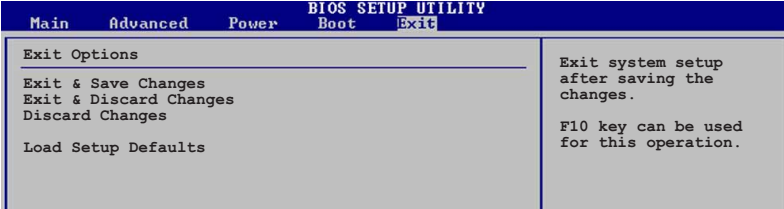

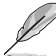

按下 <Esc> 鍵, 並不會離開 BIOS 程式, 要從此選單上選擇適 當的項目,或按下<F10> 鍵才會離開 BIOS 程式。

### Exit & Saving Changes

當您調整 BIOS 設定完成後,請選擇本項目以確認所有設定値存入 CMOS 記憶體内。按下<Enter> 鍵後將出現一個詢問視窗,選擇 [OK],將設定 値存入 CMOS 記憶體並離開 BIOS 設定程式;若是選擇 [Cance1],則繼續 BIOS 程式設定。

 $\mathscr{D}$ 

假如您想離開 BIOS 設定程式而不存檔離開,按下 <Esc> 鍵, BIOS 設定程式立刻出現一個對話視窗詢問您「Discard configuration changes and exit now?」, 選擇 [OK] 不將設定值 存檔並離開 BIOS 設定程式,選擇 [Cance1] 則繼續 BIOS 程式設 定。

#### Exit Discarding Changes

若您想放棄所有設定,並離開 BIOS 設定程式,請將高亮度選項移到此 處,按下<Enter>鍵,即出現詢問對話窗,選擇 [OK],不將設定値存入 CMOS 記憶體並離開 BIOS 設定程式,先前所做的設定全部無效;若是選擇 「Cancel1,回到 BIOS 設定程式。

#### Discard Changes

若您想放棄所有設定,將所有設定値回復原先 BIOS 設定値,請選擇本項 目並按下 [Enter] 鍵, 即出現詢問視窗, 選擇 [OK], 將所有設定値改為出 原來設定値,並繼續 BIOS 程式設定;若是選擇 [Cance1],則繼續 BIOS 程式設定,本次修改過的設定仍然存在。

#### Load Setup Defaults

若您想放棄所有設定,將所有設定値改為出廠預設値,您可以在任何一個 選單按下<F5>, 或是選擇本項目並按下 [Enter] 鍵, 即出現詢問視窗, 選擇 [OK],將所有設定値改為出廠預設値,並繼續 BIOS 程式設定;若是 選擇 [Cance]],則繼續 BIOS程式設定。

第三章

除了主機板所需要的裝置驅動程式之 外,華碩驅動程式及公用程式光碟尚提 供許多方便實用,甚至是獨家開發的軟 體供華碩愛好者使用。本章節描述華碩 驅動程式及公用程式光碟中的内容。

軟體支援

華碩 P4P800-X 主機板使用手冊 **3-1**

# 3.1 安裝作業系統

本主機板完全適用於 Microsoft Windows 98SE/ME/2000/XP 作業系統 (OS, Operating System) 。「永遠使用最新版本的作業系統」並且不定時 地昇級是讓您的硬體配備得到最大工作效率的不二法門。

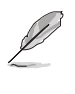

由於主機板和週邊硬體裝置的選項設定繁多,本章僅就軟體的安 裝程序供您參考。您也可以參閱您使用的作業系統說明文件以取 得更詳盡的資訊。

# 3.2 驅動程式及公用程式光碟資訊

隨貨附贈的驅動程式及公用程式光碟包括了數個有用的軟體和公用程 式,將它們安裝到系統中可以強化主機板的機能。

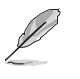

華碩驅動程式及公用程式光碟的內容會不定時地更新,但不另行 通知。如欲得知最新的訊息,請造訪華碩的網站 http://tw. asus.com ·

# 3.2.1 執行驅動程式及公用程式光碟

欲開始使用驅動程式及公用程式光碟,僅需將光碟片放入您的光碟機中 即可。若您的系統已啓動光碟機「自動安插通知」的功能,那麼稍待一會 兒光碟片會自動顯示華碩歡迎視窗和軟體安裝選單。

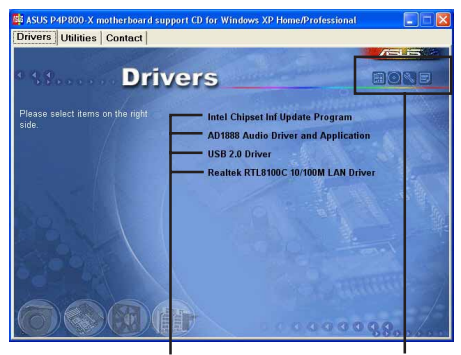

點選安裝各項驅動程式

點選圖示以獲得更多資訊

 $\mathscr{D}$ 

如果歡迎視窗並未自動出現,那麼您也可以到驅動程式及公用程 式光碟中的 BIN 檔案夾裡直接點選 ASSETUP.EXE 主程式開啟選 單視窗。

#### 第三章: 軟 體 支 援  $3 - 2$

## 3.2.2 驅動程式選單 (Drivers menu)

在驅動程式選單中會顯示所有適用於本主機板的硬體裝置的驅動程式。 系統中所有的硬體裝置皆需安裝適當的驅動程式才能使用。

#### Intel Chipset Inf Update 程式

本項目會安裝英特爾晶片組 INF 更新軟體公用程式,此公用程式將啓用 對英特爾晶片組元件的隨插即用 INF 支援。此公用程式將在目標系統中安 裝 Window INF 檔案。請參考驅動程式内的線上輔助說明以獲得進一步的訊 息。

#### AD1888 吾效驅動程式與應用程式

本項目用來安裝 ADI AD1888 音效控制晶片的驅動程式與相關的應用軟 體。音效驅動程式安裝完成之後,可以藉由音效設定的調整來發揮内建的 六聲道音效功能。

#### USB 2.0 驅動程式

點選本項目可以安裝 USB 2.0 介面驅動程式。

#### Realtek RTL8100C 網路介面驅動程式

本項目可以安裝 Realtek 網路介面驅動程式,支援 10/100 Mbps 區域網 路。

# 3.2.3 公用程式選單 (Utilities menu)

軟體選單會列出所有可以在本主機板上使用的應用程式和其他軟體,其 中以高亮度文字顯示的軟體即表示適用於您的主機板。您只需在這些軟體 名稱上以滑鼠左鍵按一下即可開始進行該軟體的安裝動作。

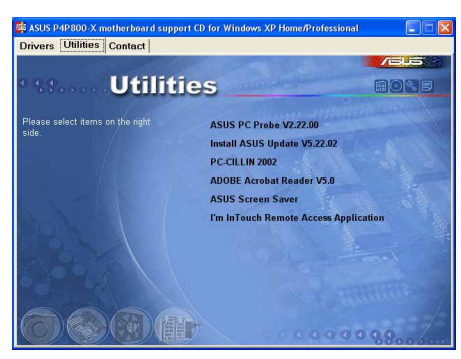

#### 華碩系統診斷家 (ASUS PC Probe)

這個智慧型的診斷程式可以監控風扇的轉速、中央處理器的溫度以及系統 的電壓,並且會將所偵測到的任何問題回報給您。這個絕佳輔助軟體工具可 以幫助您的系統時時刻刻處在良好的操作環境中。

> 華碩 P4P800-X 主機板使用手冊  $3 - 3$

#### 華碩線上更新程式

利用 ASUS Live Update 可以讓您從華碩公司的網站上下載並安裝最新的 BIOS。在使用華碩線上更新程式之前,請確認您已經連上網際網路,否則 系統無法連接到華碩網站下載更新資料。安裝華碩線上更新程式時,會一 併安裝華碩 MyLogo™ 軟體。

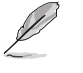

若要使用華碩 MyLogo™ 個性化應用程式,請將 BIOS 程式中的 「Quick Boot」項目設定為 [Enab1ed], 請參考「2.6.3 啟動選項 設定 (Boot Settings Configuration) 」一節的說明。

#### 防毒軟體

安裝防毒軟體。關於詳細的資訊請瀏覽線上支援的說明。

#### Adobe Acrobat Reader 瀏覽軟體

安裝 Adobe 公司的 Acrobat Reader 閱讀程式以讀取 PDF (Portable Document Format)格式的電子版使用手冊。詳細介紹請參考該程式的輔助 說明。

#### 華碩螢幕保護程式

安裝由華碩精心設計的螢幕保護程式。

#### I'm InTouch 遠端存取應用程式

本項目提供您可以遠距離(在家裡或在公司時)控制您的電腦主機上的 檔案或硬體。

## 3.2.4 華碩的聯絡方式

按下「聯絡資訊」索引標籤會出現華碩電腦的聯絡資訊。此外,本手冊 的第 8 頁也列出華碩的聯絡方式供您使用。

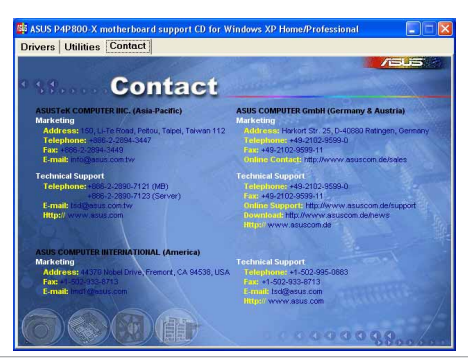

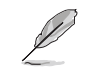

在不同的作業系統中,螢幕畫面的顯示與公用程式選項可能不盡 相同,本節的圖示僅供參考。

#### 第三章 : 軟 體 支 援  $3 - 4$